# **Mozilla Firefox**

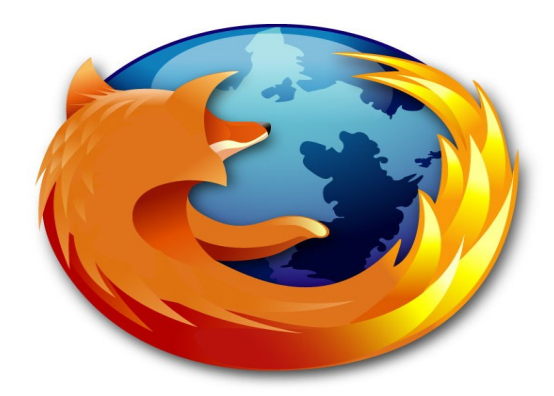

# **SUMÁRIO**

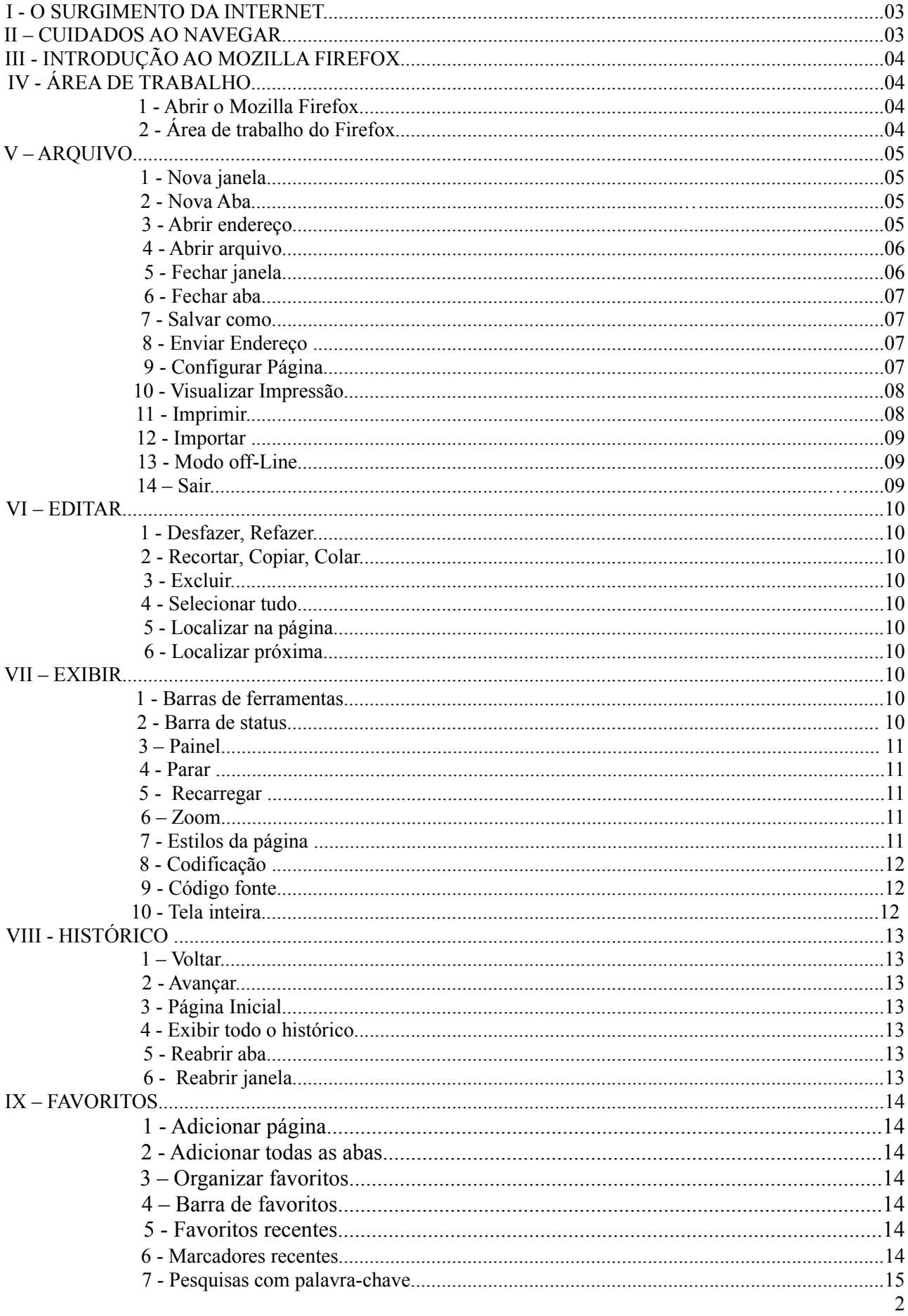

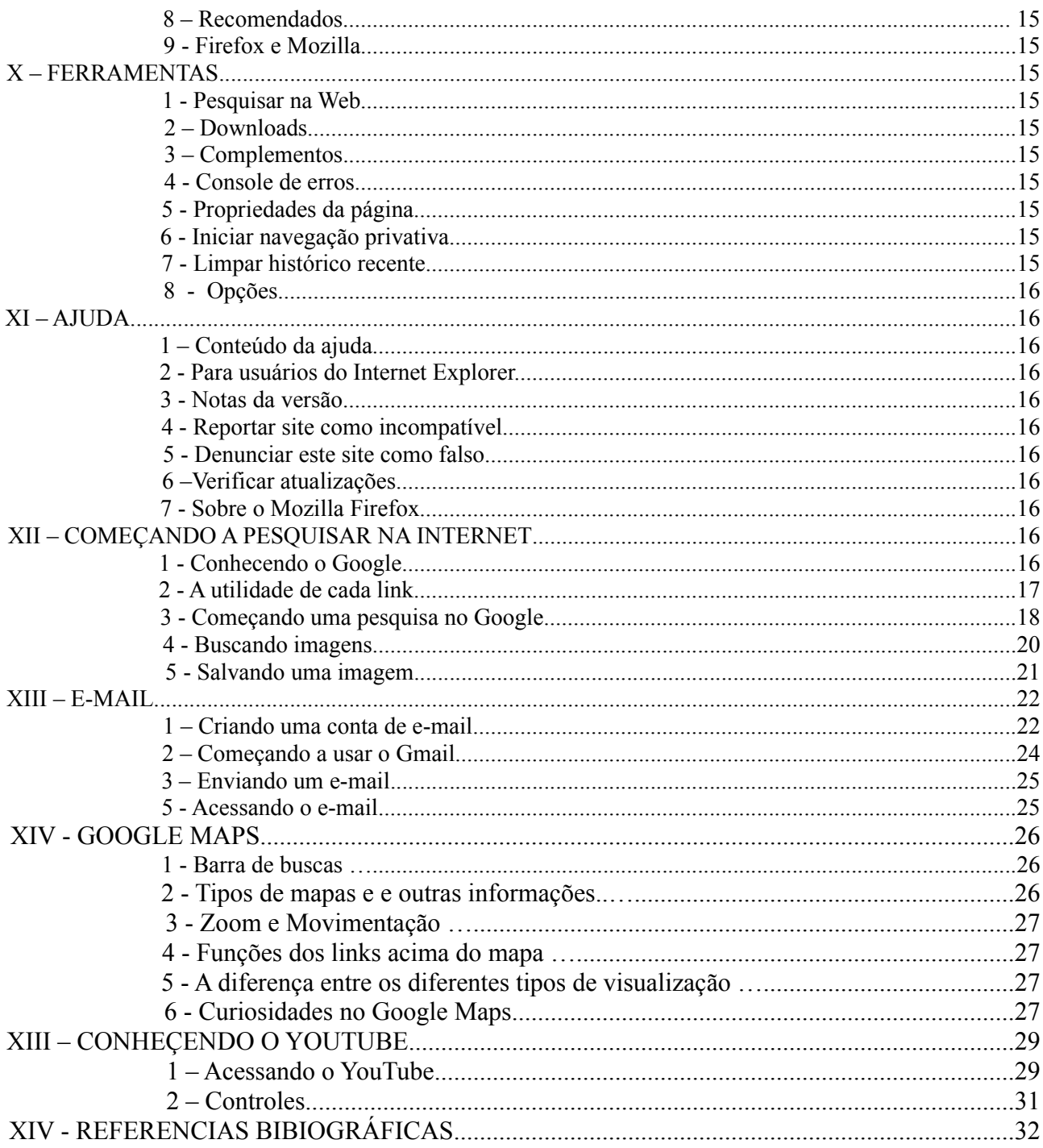

## **I - O SURGIMENTO DA INTERNET**

A internet foi criada em plena guerra fria, no ano de 1969 nos Estados Unidos, pois na época era necessário descentralizar os dados, para que caso o pentágono fosse destruído por um ataque nuclear, a comunicação entre as bases militares não fosse afetada, por isso os cientistas criaram uma rede que continuasse funcionando mesmo que se acaso alguns pontos da rede fossem destruídos por bombardeiros a rede continuasse funcionando.

Com o término da guerra fria, a ARPAnet nome dado a rede naquela época, tornou-se inútil aos militares, que ai passou a ser restrita ao ambiente acadêmico e cientifico, até que em torno de 1987 pela primeira vez ela foi liberada para o uso comercial, mas com tudo apenas em 1992 a rede ganhou maior popularidade assim como adeptos.

Concluindo, a Internet é um conjunto de redes de computadores interligadas que tem em comum um conjunto de protocolos e serviços, de uma forma que os usuários conectados possam usufruir de serviços de informação e comunicação de alcance mundial.

## **II - CUIDADOS AO NAVEGAR**

Nunca é demais lembrar que são precisos cuidados para se navegar na internet hoje em dia. Pois pessoas maliciosas estão o tempo todo criando novas ameaças virtuais que dão muitas dores de cabeça a nós usuários. A dica é tomar cuidado, com suas ações na internet e desconfiar de tudo oque parece chamativo demais, pois muitas vezes é usada a curiosidade do navegante para que o mesmo execute ações que muitas vezes são falsas.

A seguir vocês vão conferir algumas dicas para ter uma navegação mais segura:

Cuidado com e-mails ou página da internet do tipo: "Seu CPF possui uma restrição" , "Você recebeu um cartão virtual de alguém especial" , "Você recebeu um Web torpedo do número xxxxxxxx" , " Você foi o ganhador e tem o direito a receber uma quantia xxxx na promoção","acerte o alvo e concorra a um Iphone 3g" ou quando em seu navegador aparece uma janela semelhante a do Live menssager (MSN) com alguém que você nunca viu querendo sua atenção. Esse tipo de mensagem levará você a instalar arquivos maliciosos em seu computador.

Exemplo de perigo na internet:

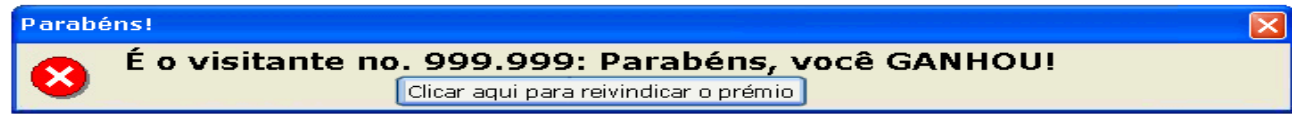

Desconfie de sites de lojas desconhecidas que oferecem promoções mirabolantes com preços muito abaixo dos utilizados no mercado, principalmente artigos eletrônicos e eletrodomésticos;

Sites pornográficos muitas vezes estão carregados de vírus e spywares (programas que tem por finalidade pegar dados dos usuários sem autorização dos mesmos);

Sites que oferecem downloads gratuitos de filmes, séries, desenhos, músicas, vídeos e principalmente jogos em geral também costumam ser enganosos e são armadilhas para os navegantes pois vários desses arquivos podem estar infectados com cavalos de troia e outros vírus, spywares e malwares ;

Cuidado ao abrir e-mails com arquivos anexados. Só faça isso se tiver certeza absoluta de que é seguro. Muitas vezes alguém de nossa lista de contato nos envia uma mensagem com um vírus anexado, mesmo sem saber, isso porque o computador dela foi infectado e espalhou a praga pela lista. Se estiver na dúvida, primeiro mande uma mensagem a pessoa da sua lista que te mandou o arquivo, perguntando do que se trata.

## **III - INTRODUÇÃO AO MOZILLA FIREFOX**

O Mozilla Firefox é um software (programa) de browser gratuito, e baseado em software livre. Este software oferece todas as atribuições dos softwares de browser, conhecidos no mercado, tem um bom nível de segurança contra vírus e de fácil utilização.

#### **IV - ÁREA DE TRABALHO**

#### 1 **– Abrir o Mozilla Firefox**

Para abrir o Mozilla Firefox existem as seguintes formas:

através do Desktop do Windows XP através do ícone ;

através do menu iniciar > programas > Mozilla Firefox;

através de uma hiperligação de um arquivo com uma página de HTML.

Será a aberta a tela do Mozilla Firefox com a página solicitada ou com a padrão aberta.

#### **2 - Área de trabalho do Firefox**

Esta é a área de trabalho Mozilla Firefox:

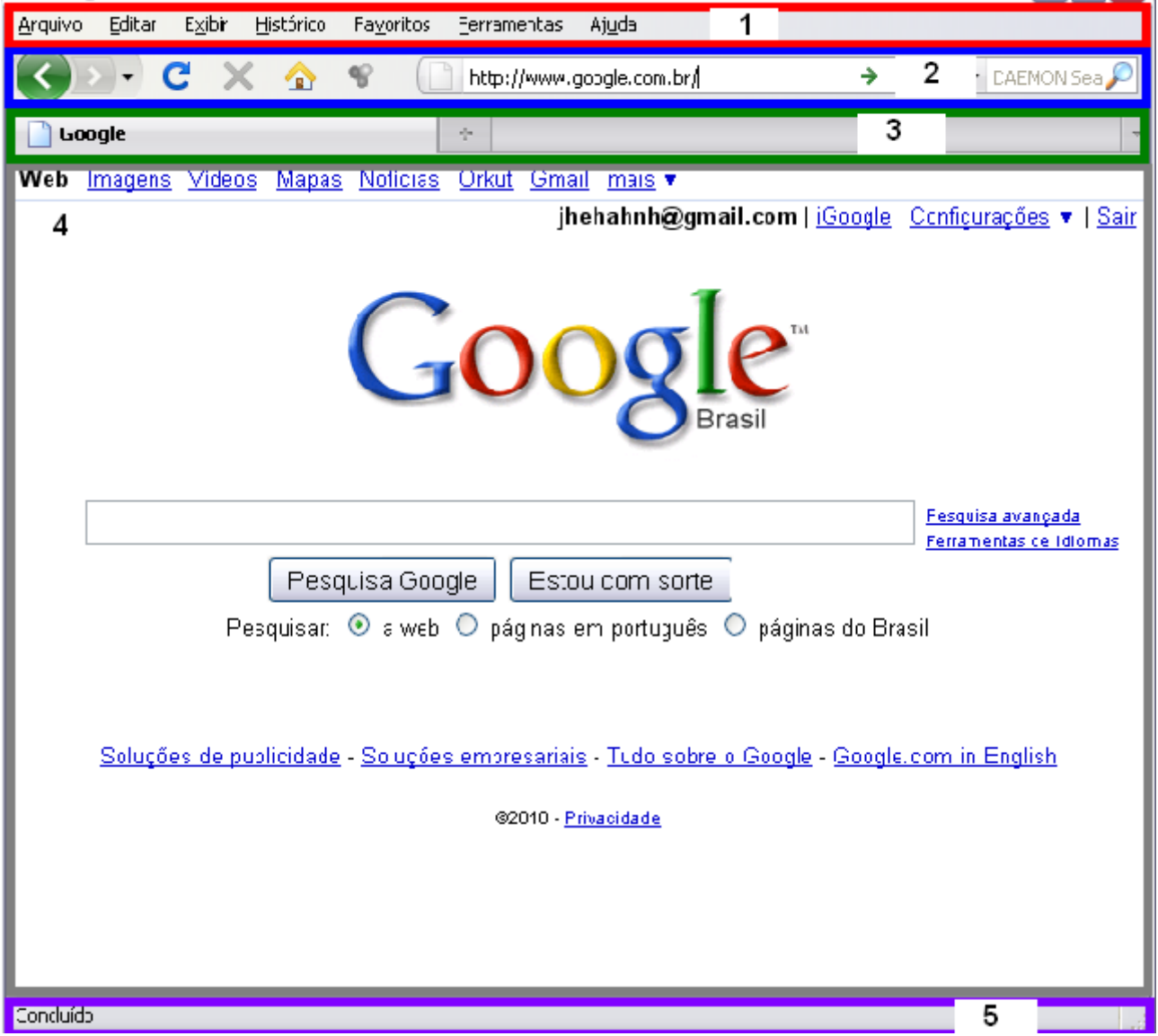

1 – Barra de menu: exibe os menus.

2 – Barra de navegação: exibe os recursos de navegação.

3 – Abas de navegação: aba com uma página em exibição.

4 – Área da página: área é exibida a página HTML.

5 – Barra de status: exibe o status da página (se está sendo concluída ou se já está concluída, por exemplo).

#### Barra de navegação

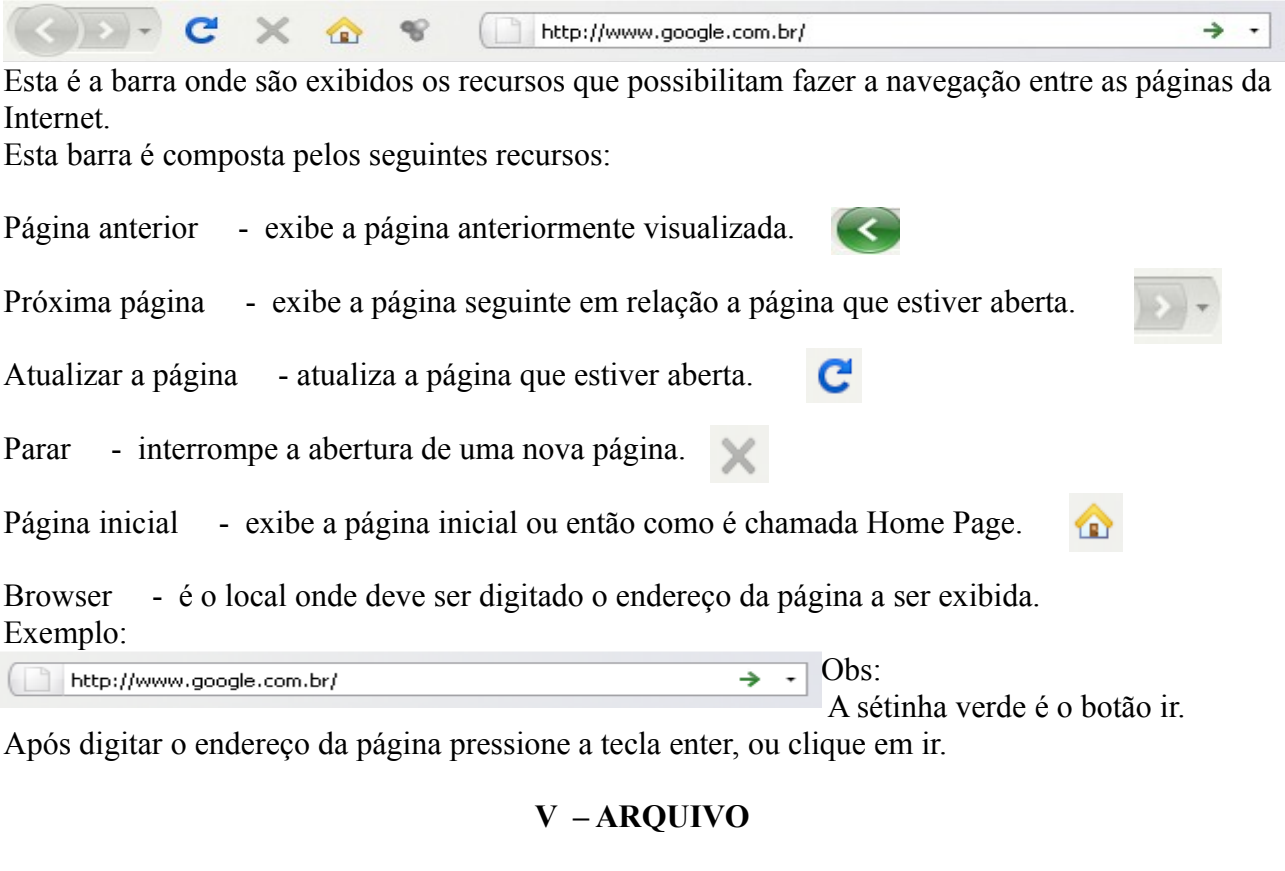

→

Arquivo Editar Exibir Histórico Fayoritos Ferramentas Ajuda

#### **1 - Nova janela**

Abre uma nova janela do navegador da Internet.

#### **2 - Nova Aba**

Abre várias páginas dentro da mesma janela.

#### **3 - Abrir endereço**

Automaticamente o cursor se posiciona na barra do browser, selecionando o endereço.

http://www.google.com.br/

Arquivo Ctrl+N Nova janela Nova aba Ctrl+T Ctrl+L Abrir endereço... Abrir arquivo... Ctrl+O Fechar janela Ctrl+Shift+W Fechar aba Ctrl+W Salvar como... Ctrl+S Enviar endereço Configurar página... Visualizar impressão Imprimir...  $Ctrl + P$ Importar... Modo offline Sair

# **4 - Abrir arquivo**

Abre um arquivo (HTML, imagem, etc), pelo Mozilla Firefox, para abrir o arquivo primeiro selecione ele depois clique em abrir ou aperte enter.

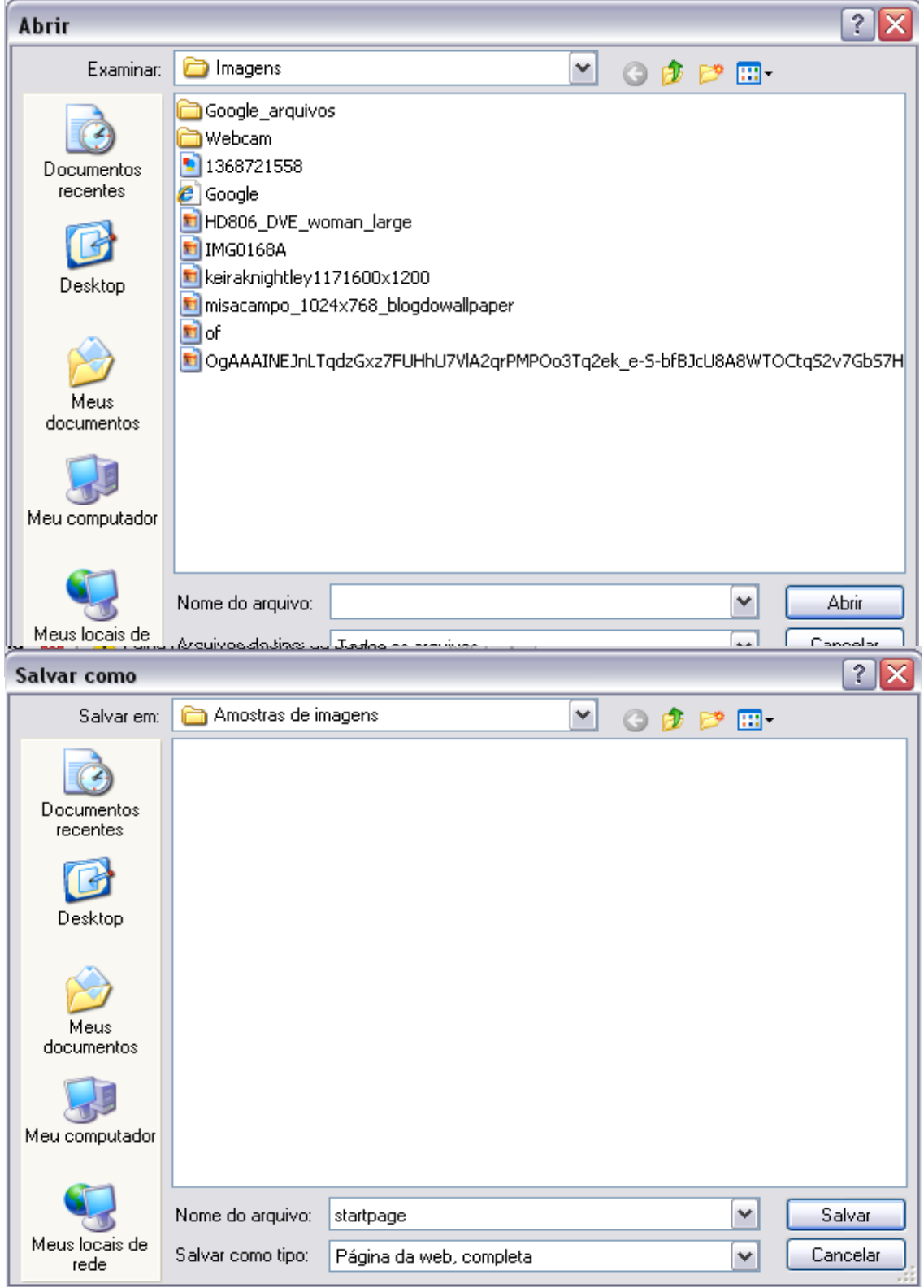

# **5 - Fechar janela**

Fecha a janela que estiver em aberto no Mozilla Firefox.

#### **6 - Fechar aba**

Fecha a aba que estiver em aberto no Mozilla Firefox.

#### **7 - Salvar como...**

Salva a página como um documento HTML. Ao selecionar este recurso será aberta esta tela:

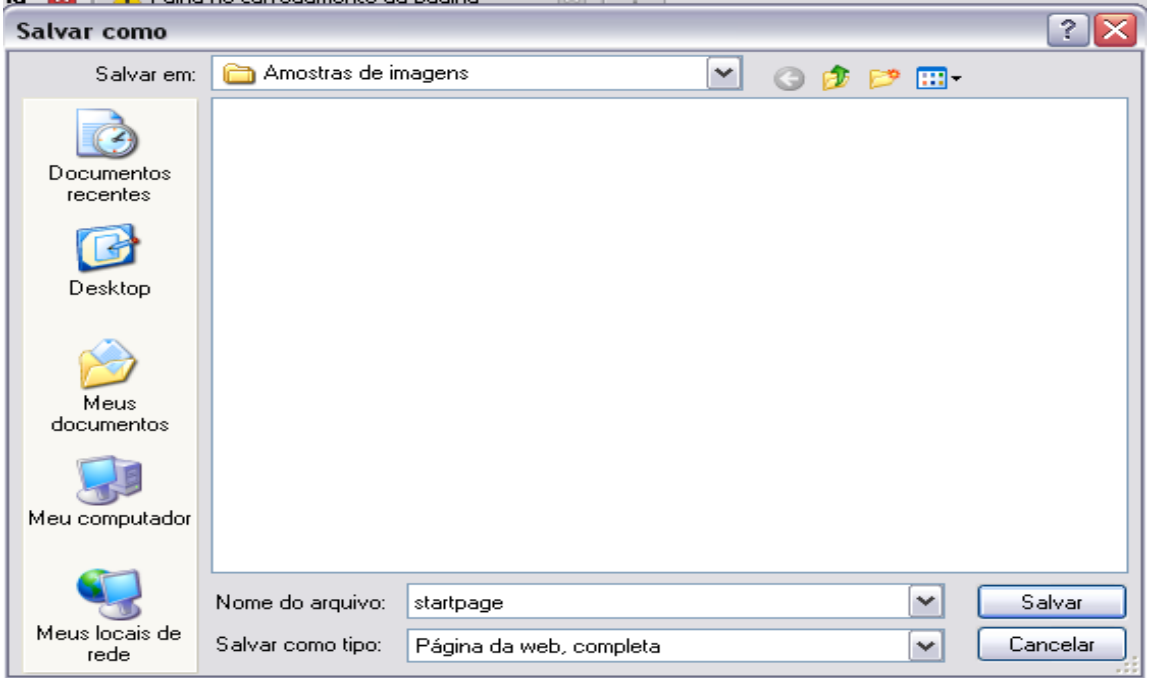

 Nesta tela o usuário poderá selecionar o nome do arquivo e o diretório onde ele será arquivado. **8 - Enviar Endereço** 

Envia um endereço da Internet através de um e-mail.

#### **9 - Configurar Página**

Configura a página para impressão, redefinindo a posição (retrato ou paisagem), margens e etc.

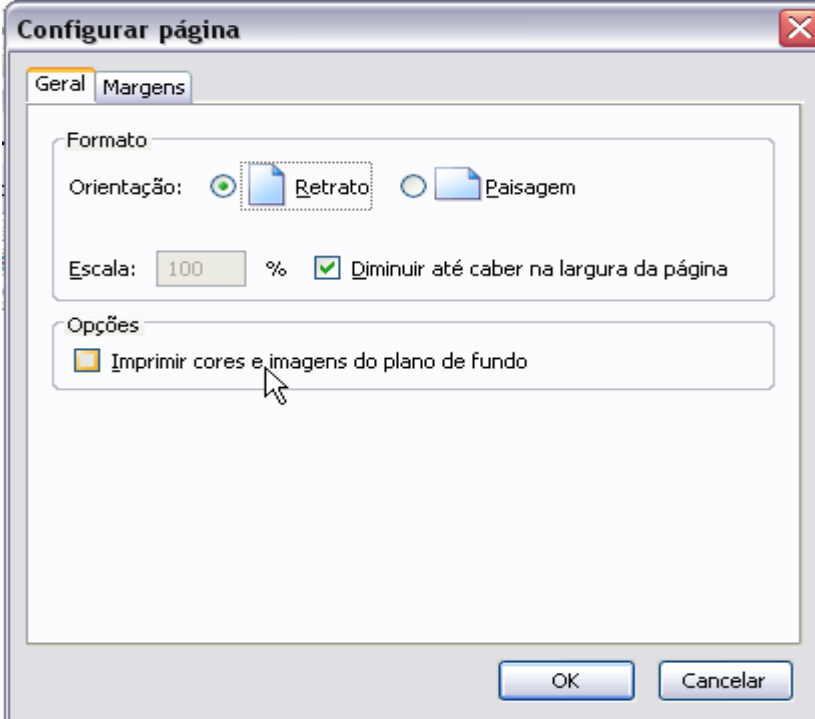

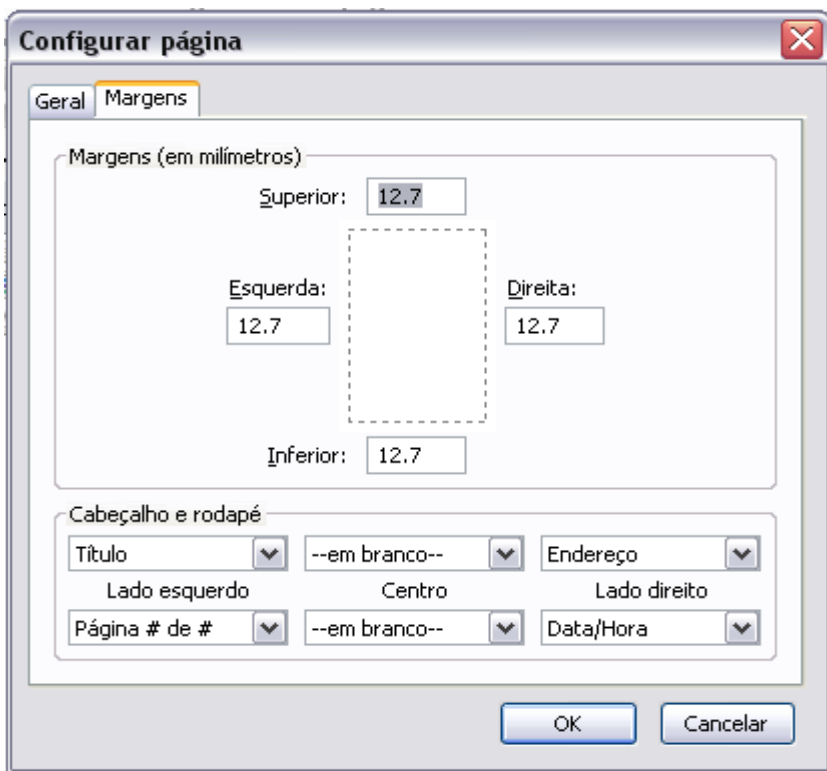

# **10 - Visualizar Impressão**

Exibe uma pré-visualização da página.

#### **11 - Imprimir...**

Imprime a página da Internet. Ao clicar neste recurso será exibida esta tela:

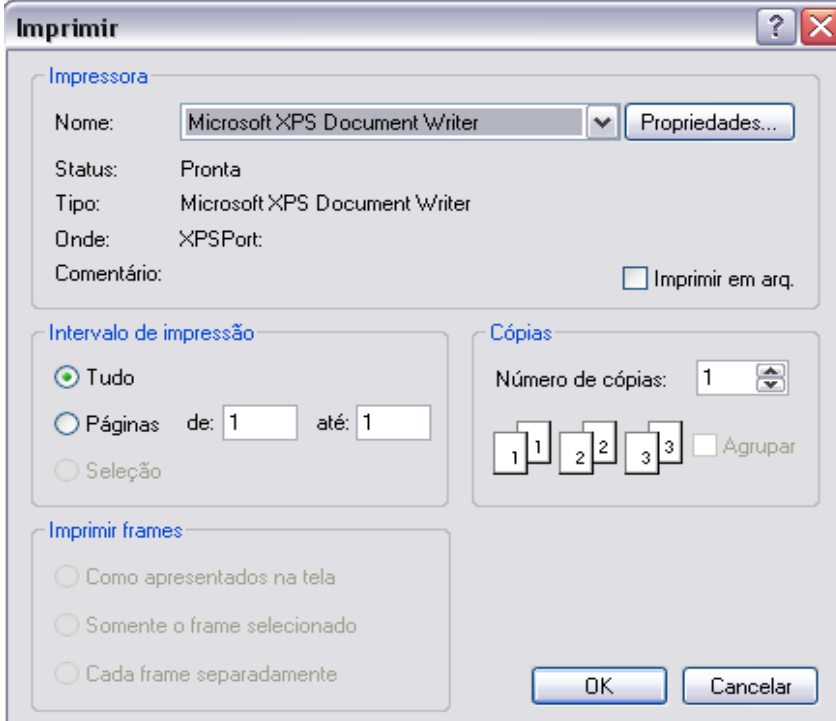

Nesta tela selecione a impressora, a quantidade de cópias, etc e clique em OK para imprimir.

#### **12 - Importar**

Permite a importação dos favoritos, históricos, opções e senhas que foram anteriormente utilizados no perfil do usuário.

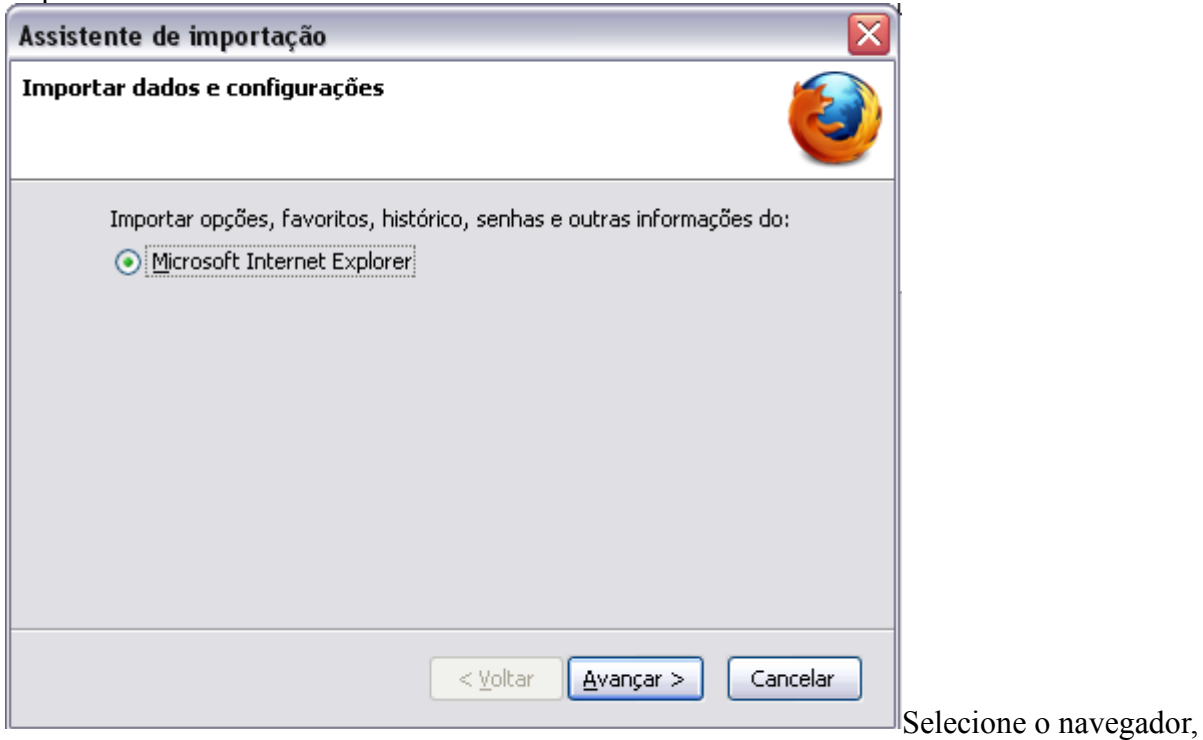

depois de um clique em avançar, para ir ao próximo passo.

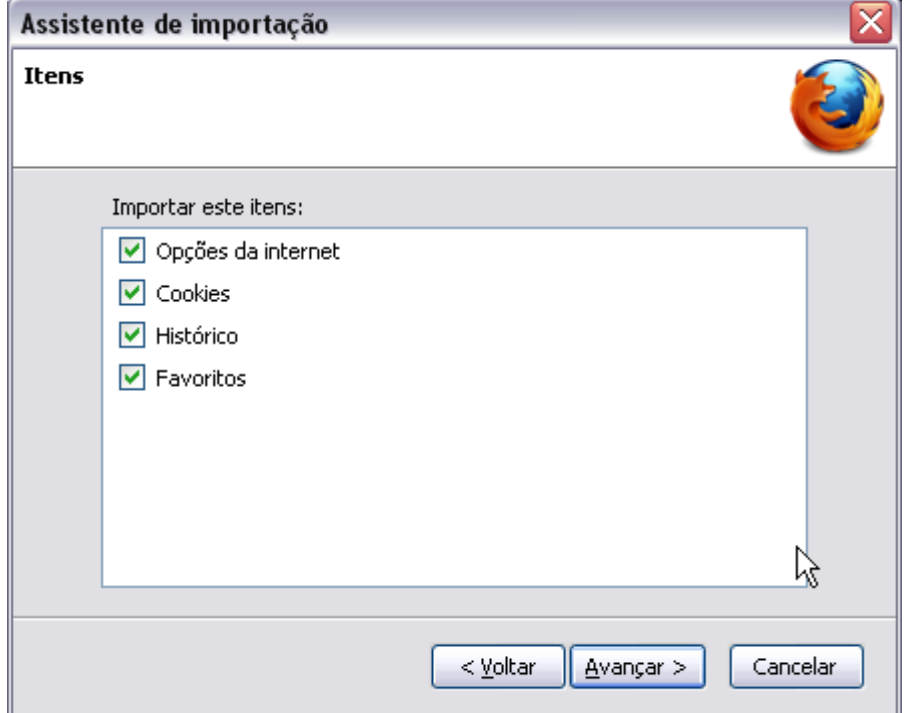

Selecione quais itens deseja importar, clique e avançar para dar início a importação. Basta clicar em concluir para que seja finalizado o processo de importação.

#### **13 - Navegar off-line**

Inicia a navegação sem estar conectado a internet.

#### **14 - Sair**

Sai do Mozilla Firefox.

#### **VI- EDITAR**

Arquivo Editar Exibir Histórico Favoritos Eerramentas Ajuda

#### **1 - Desfazer, Refazer**

Desfazer ou refazer uma última ação. (Este item só fica ativo depois da realização de uma ação).

#### **2 - Recortar, Copiar, Colar**

O item Recortar possibilita recortar uma área selecionada do texto e a transfere para a área de transferência do MS-Windows. O item Copiar copia uma área para a área de transferência do MS- Windows e o item Colar possibilita colar o conteúdo da área de transferência. Os recursos de Recortar e de Copiar, porém, não ficam ativos no Mozilla Firefox.

#### **3 - Excluir**

Exclui uma área selecionada (não está disponível).

#### **4 - Selecionar tudo**

Faz uma seleção do texto de toda a página.

#### **5 - Localizar na página**

Localiza um texto (palavra) dentro da página.

#### **6 - Localizar próxima**

Localiza o próximo texto (palavra) na página.

#### **VII – EXIBIR**

Editar Exibir Arquivo Histórico Favoritos Ferramentas Ajuda

#### **1 - Barras de ferramentas**

Possibilita exibir/ocultar uma ou mais das barras de ferramentas do Mozilla Firefox.

#### **2 – Barra de status**

Habilita/desabilita a visualização da barra de status da página em exibição.

#### Editar  $CFr+7$ Desfazer Refazer Ctrl+Y  $Cbrl+X$ Recortar Copiar  $Ctrl + C$ Ctrl+V Colar Excluir Del Ctrl+A Selecionar tudo Ctrl+F Locali<u>z</u>ar... Localizar próxima Ctrl+G

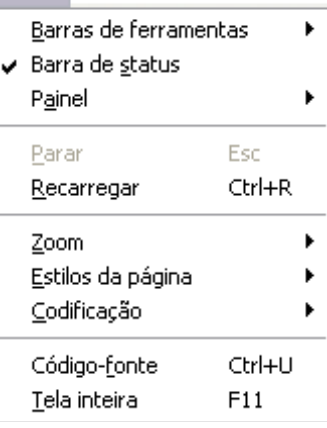

Exibir

#### **3 - Painel**

Abre um painel com as páginas favoritas (que são mais utilizados) e com um histórico do que foi utilizado. Ao clicar em Favoritos será exibida esta tela:

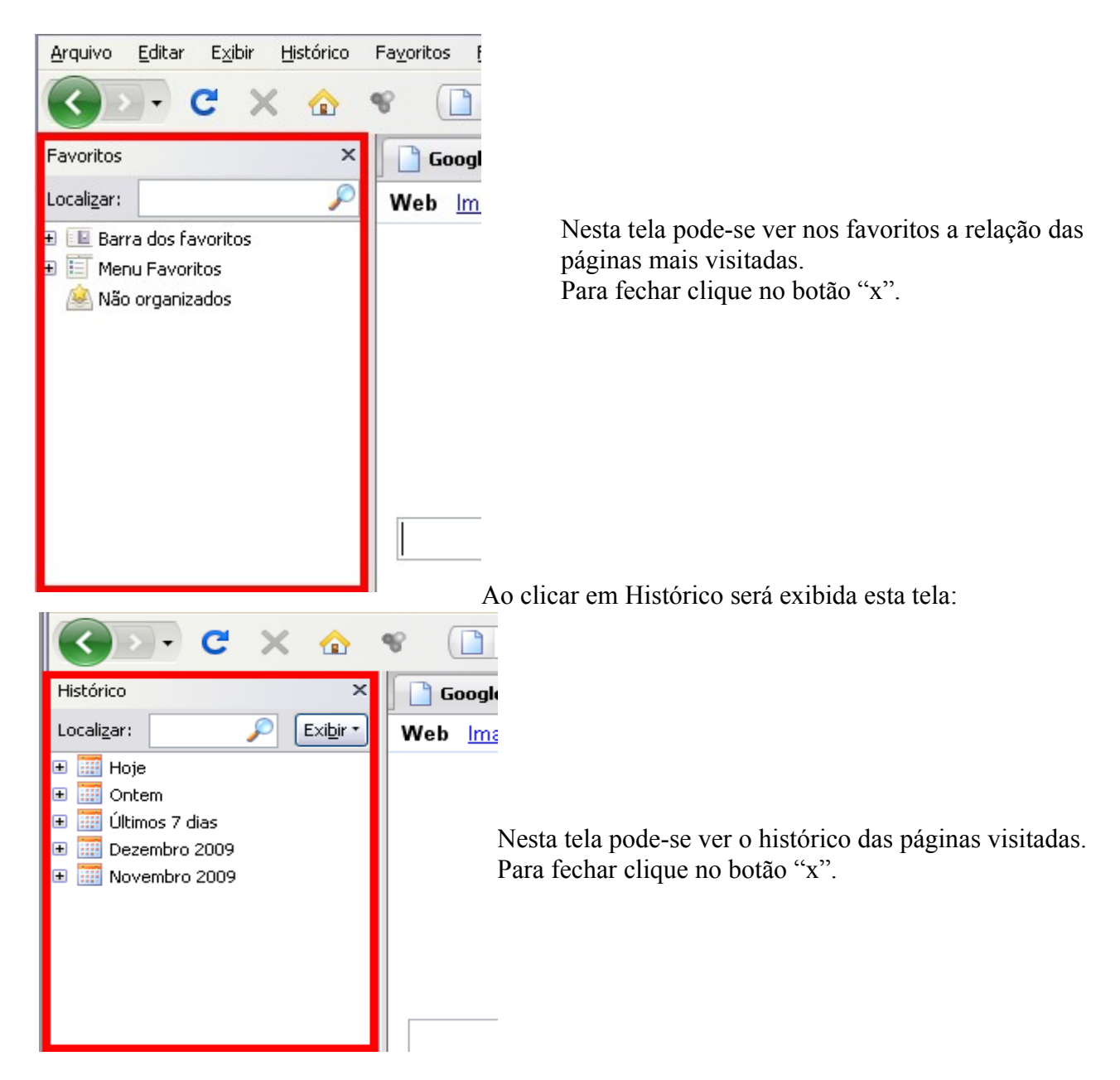

#### **4 - Parar**

Interrompe a abertura de uma nova página.

#### **5 - Recarregar**

Recarrega a página padrão do Mozilla Firefox.

#### **6 - Zoom**

Exibe o texto da página de três formas: aumentado, diminuir e normal.

#### **7 - Estilos de página**

Exibe a página de duas formas: sem nenhum estilo e com estilo base.

#### **8 - Codificação**

Possibilita identificar e exibir, automaticamente, páginas com caracteres de outros alfabetos (tais como o chinês, japonês, hebraico, russo, etc). Exemplo:

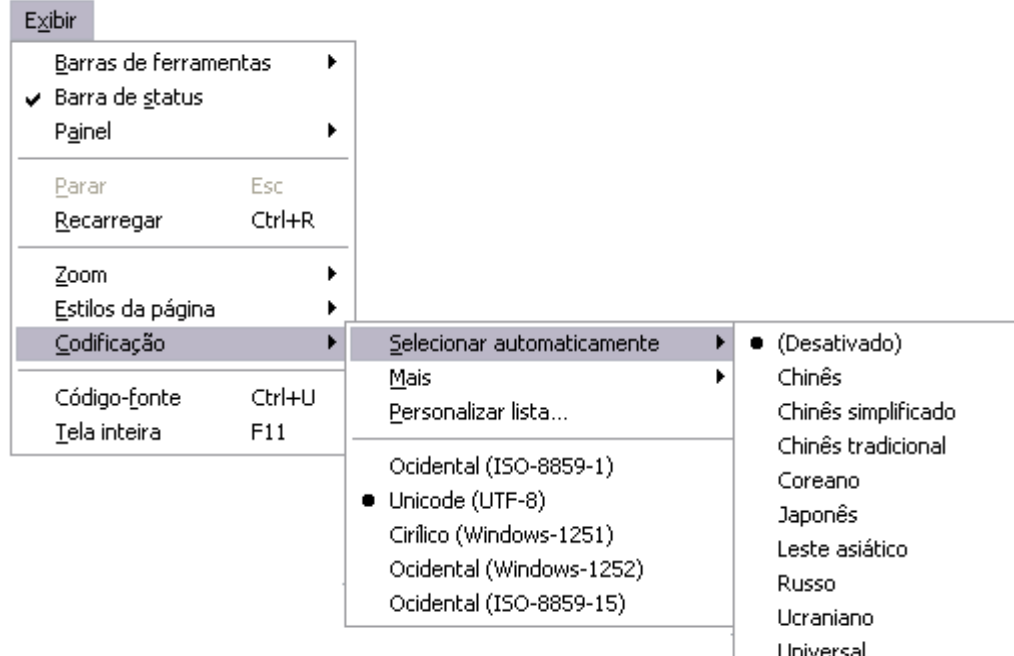

#### **9 - Código fonte**

Exibe o código fonte (programação) da página que estiver aberta. Exemplo:

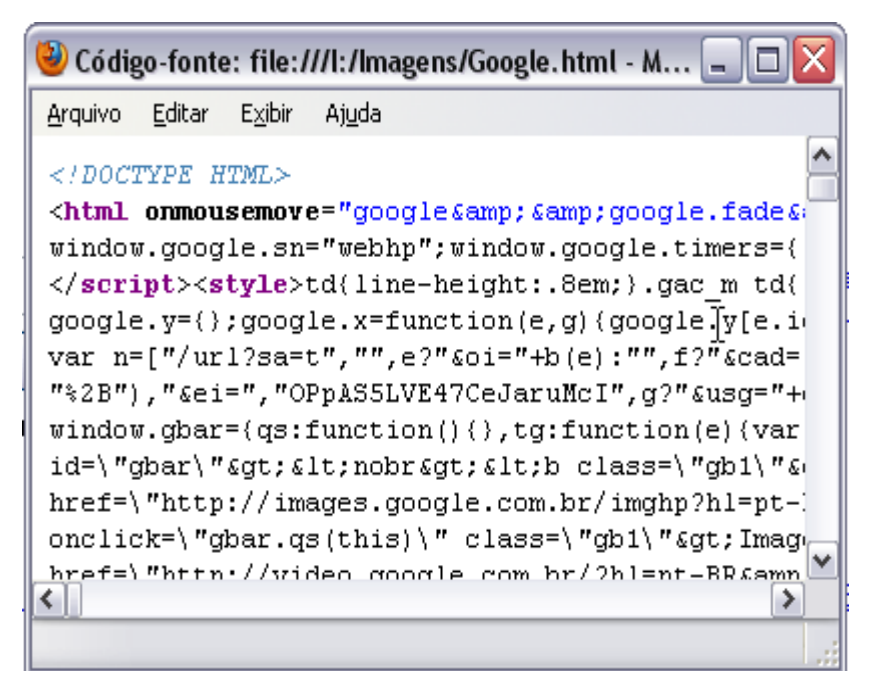

#### **10 - Tela inteira**

Exibe a página em tela inteira.

# **VIII - HISTÓRICO**

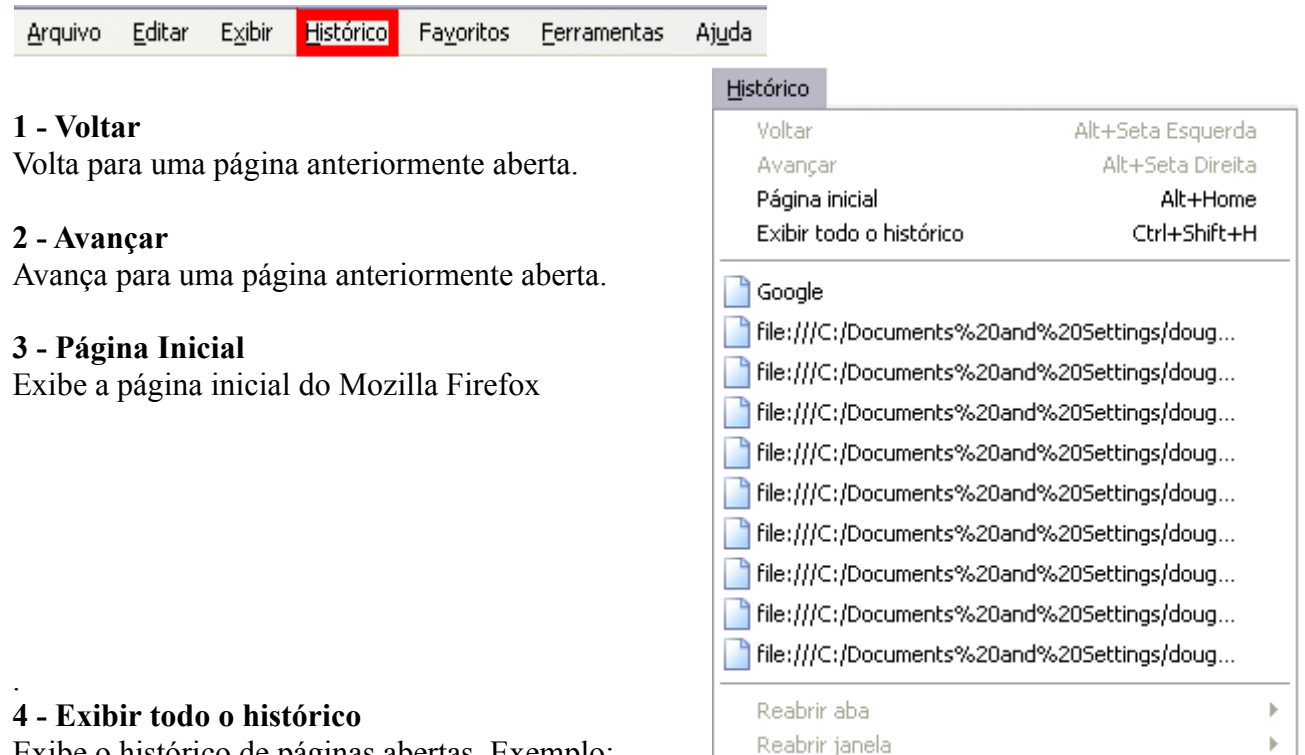

# Exibe o histórico de páginas abertas. Exemplo:

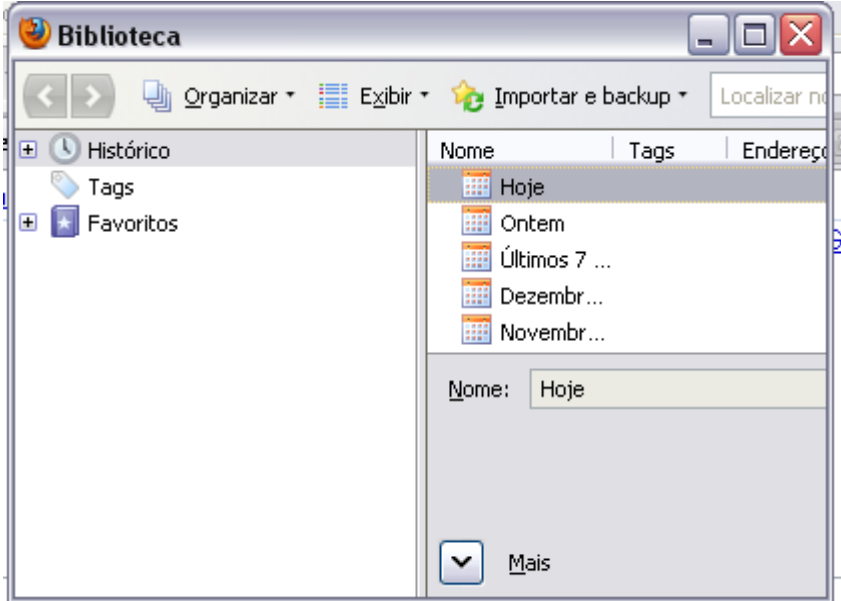

#### **5 – Reabrir aba**

Este recurso permite recuperar uma aba que foi fechada.

#### **6 – Reabrir janela**

Este recurso permite recuperar uma janela que foi fechada.

#### **IX – FAVORITOS**

mar.

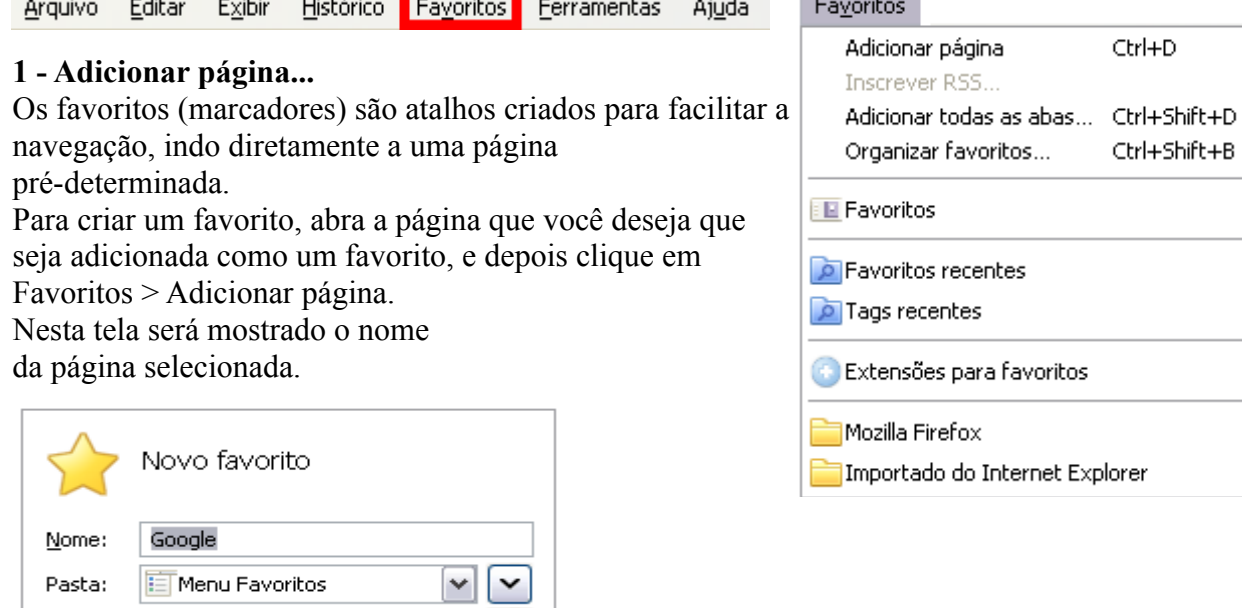

Depois clique em concluir para adicionar a página aos favoritos.

Cancelar

v

#### **2 –Adicionar todas as abas...**

Separe tags com vírgulas

Concluir

Lags:

 $\overline{1}$ 

Para adicionar mais de uma aba, abra mais de uma aba para exibição, e depois clique em Favoritos Adicionar todas as abas.

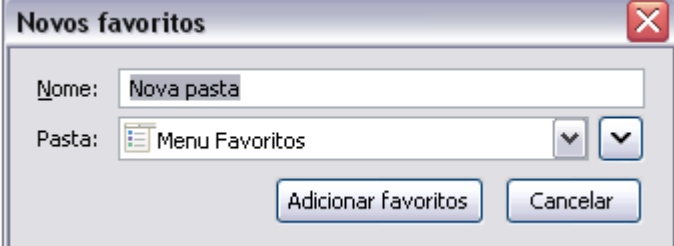

Dê um nome depois clique em OK.

#### **3- Organizar favoritos...**

Organiza os favoritos incluídos no Mozilla Firefox.

#### **4 - Barra de favoritos**

Exibe a pasta da barra de favoritos .

#### **5 – Favoritos recentes**

Exibe os últimos sites marcados como favoritos que foram visualizados.

#### **6- Marcadores recentes**

Exibe os últimos sites definidos como marcadores que foram visualizados.

k

 $\blacktriangleright$ ¥

Þ ▶

#### **7 - Pesquisas com palavra-chave**

Este item possibilita abrir pesquisa com palavras-chave previamente definidas.

#### **8 - Recomendados**

Exibe a lista de pastas com os favoritos recomendados.

#### **9 – Mozilla Firefox**

Exibe uma lista de links relacionados ao Mozilla.

# **X – FERRAMENTAS**

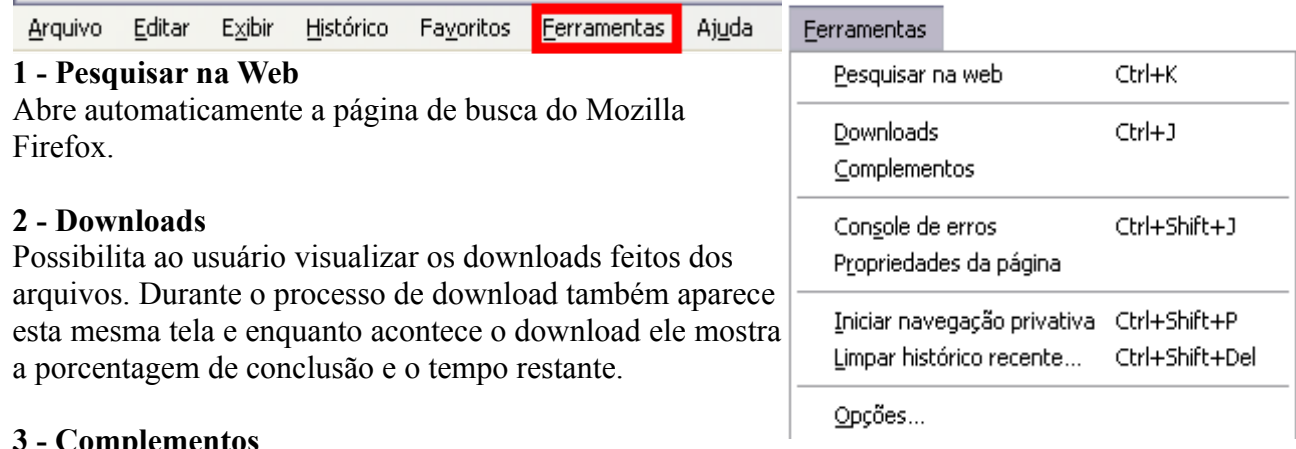

#### **3 - Complementos**

Extensões são pequenos "add-ons" que adicionam novas funcionalidades para o Mozilla Firefox. Eles podem adicionar botões nas barras, e até novos atributos ao navegador. Permitem o navegador ser customizado, para ser ajustado se houverem novos atributos adicionais. Basta Clicar no botão Localizar atualizações e o Mozilla Firefox verifica se há novas extensões a serem inseridas. Observação importante: Esta tela poderá ser visualizada de forma diferente conforme a customização feita pelo usuário.

#### **4 - Console de erros**

Abre o console do Java Script para refazer ou alterar uma configuração.

#### **5 - Propriedades da página**

Utilizado para a verificação das propriedades da página que está sendo exibida. Exibe itens gerais, de formulários, links, mídia e segurança.

#### **6 – Iniciar navegação privativa**

Este recurso faz uma navegação sem o registro das informações sobre a utilização de sites e gravação de logs, onde não serão registrados os dados referentes a visitação das páginas, inclusive o histórico.

#### **7 – Limpar histórico recente**

Abre uma tela onde é possível escolher a forma como deverá ser feita a limpeza do histórico do Firefox (período e tipo de limpeza) Para fazer a limpeza clique em Limpar agora.

#### **8 - Opções...**

Possibilita ao usuário alterar algumas das configurações do Mozilla Firefox. Ao clicar neste recurso será aberta uma tela com várias opções de configuração.

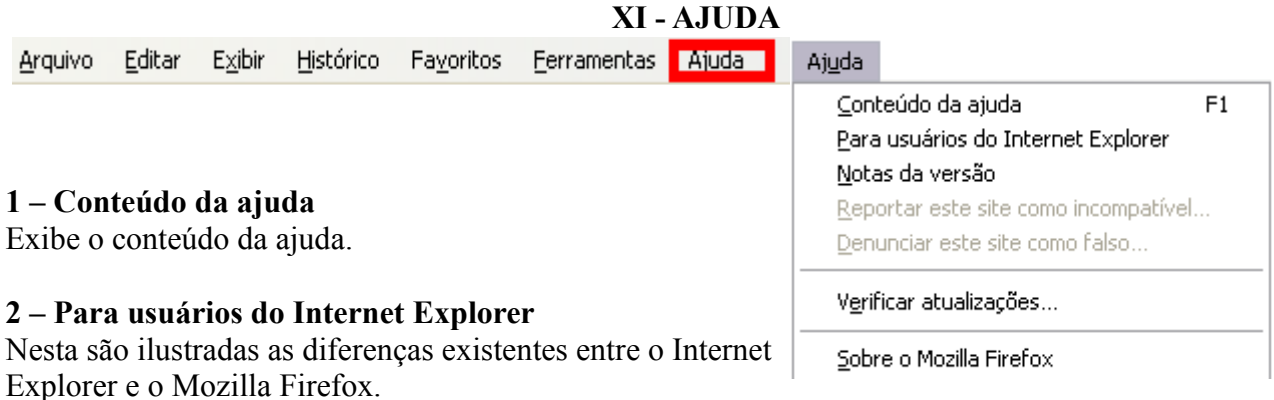

#### **3 – Notas da versão**

Informa os recursos da nova versão do Mozilla Firefox.

#### **4 – Reportar site como incompatível**

Permite ao usuário enviar informações a Mozilla Foundation sobre sites que não abrem, ou que apresentam problemas na sua abertura pelo Mozilla Firefox.

#### **5– Denunciar este site como falso**

 Este recurso permite informar a Mozilla Foundation sobre um site que é uma fraude, aumentando assim a confiabilidade e segurança do Browser. Depois o site será informado como de procedência duvidosa.

#### **6– Verificar atualizações**

Verifica as últimas atualizações do Mozilla Firefox.

#### **7 – Sobre o Mozilla Firefox**

Exibe os direitos de uso sobre o Mozilla Firefox.

# **XII – COMEÇANNDO A PESQUISAR NA INTERNET**

Seja para fins acadêmicos ou profissionais, é importante aprendermos como fazer pesquisas na Internet, porque é uma fonte inesgotável de informação, importante para praticamente todas as áreas. Para fazer pesquisas é necessário usar motores de buscas (sites próprios para busca) que Permite utilizar palavras-chave para pesquisar o assunto que deseja investigar em milhares de páginas contidas na internet. O mais utilizado é o Google, que domina o mercado dos motores de busca.

#### **1 – Conhecendo o Google**

Na sua barra de endereços digite www.google.com.br assim como mostra na figura abaixo, logo em seguida aperte enter ou clique em ir .

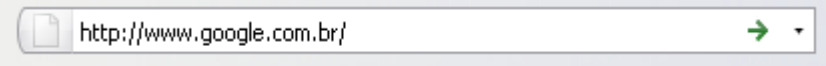

Lembrando: O botão Ir é aquela seta verde localizada na lateral da barra de endereços.

Após ter feito isso aparecera esta tela.

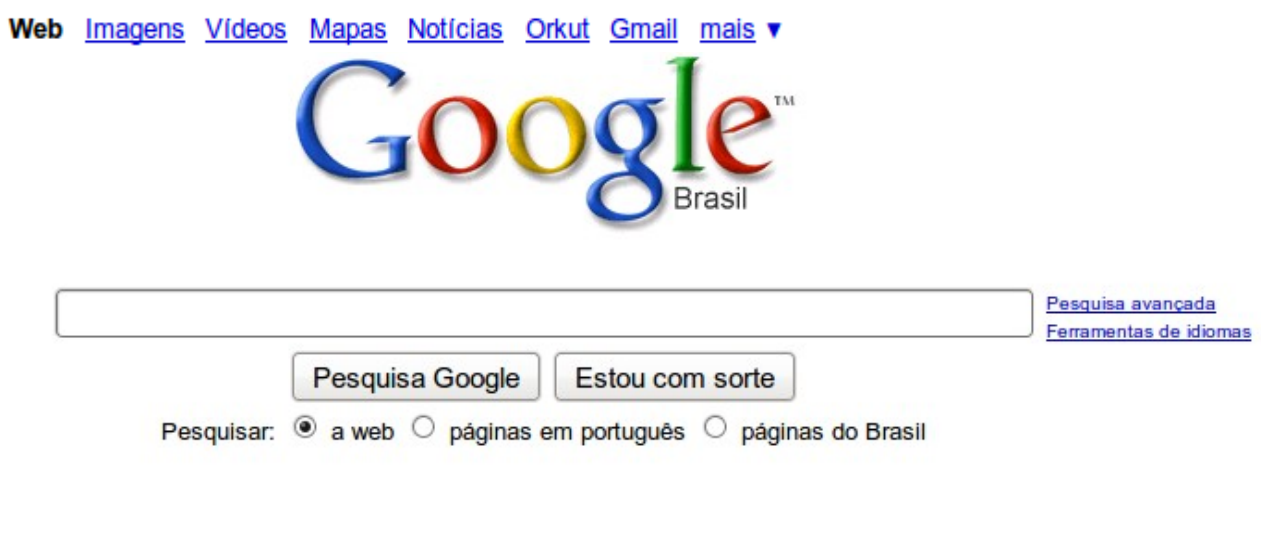

Soluções de publicidade - Soluções empresariais - Tudo sobre o Google - Google.com in English

@2010 - Privacidade

No topo da tela destacado em azul temos alguns links, eles são atalhos que nos levam a outros serviços disponibilizados pelo Google.

#### **2 - A utilidade de cada link**

Web Imagens Vídeos Mapas Notícias Orkut Gmail mais v

WEB

Procura o texto digitado em toda a web (internet).

#### IMAGENS

Destinado a procura apenas de imagem, procura a pagina da internet que contem a imagem relacionada ao texto digitado.

#### VIDEOS

Abre a página do Google Vídeos uma página web de vídeos que permite encontrar quaisquer vídeos alojados, não somente no Google Vídeo, mas também no YouTube e outros websites de vídeos.

#### MAPAS

Abre a página do Google Maps que é um serviço de pesquisa e visualização de mapas com fotos de satélite.

#### **NOTICIAS**

Um serviço do Google que permite a visualização e a busca de notícias na internet.

#### **ORKUT**

Abre a página inicial do Orkut, um site de relacionamentos.

#### GMAIL

Abre a pagina do Gmail, um serviço de correio eletrônico.

#### MAIS

Exibe mais alguns links de serviços disponibilizados pelo Google.

#### **3 – Começando uma pesquisa no Google**

No centro da pagina do Google, tem uma caixa de texto, lá que deve ser digitado a palavra-chave a ser procurada, como exemplo foi usada a palavra Mozilla Firefox.

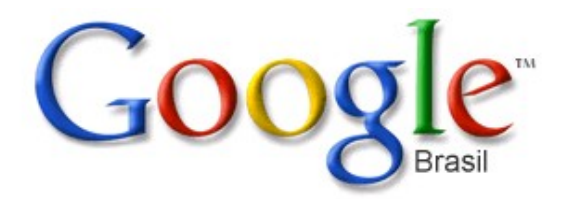

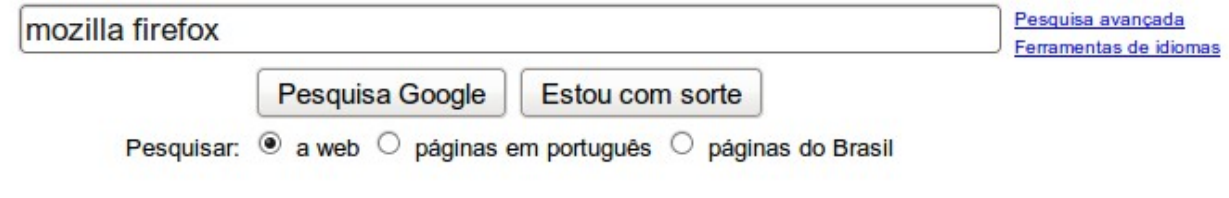

Soluções de publicidade - Soluções empresariais - Tudo sobre o Google - Google.com in English

©2010 - Privacidade

Vale apena lembrar que quando mais especifica for a palavra-chave, o retorno da pesquisa será melhor, exemplo: se você procura por times de futebol brasileiros e informar apenas times de futebol na pesquisa, o Google lhe trará como resultado todos os times de futebol do mundo, já substituindo a palavra times de futebol por times de futebol brasileiros o Google apresentara como resultado apenas times brasileiros.

Em seguida aparecera uma página semelhante a essa, em azul estão os links (atalhos para outros sites) palavras que caso você clique em cima te levarão a um site, em verde esta o endereço real do site que você entrará caso clique em algum link, em preto esta a parte do texto que tem fragmentos da palavra chave que você digitou, repare que as palavras estão em negrito também estão contidas no texto informado como palavra-chave.

Que mostrou esse resultado, como exemplo foi acessado primeiro link.

Neb Imagens Vídeos Mapas Notícias Orkut Gmail mais v

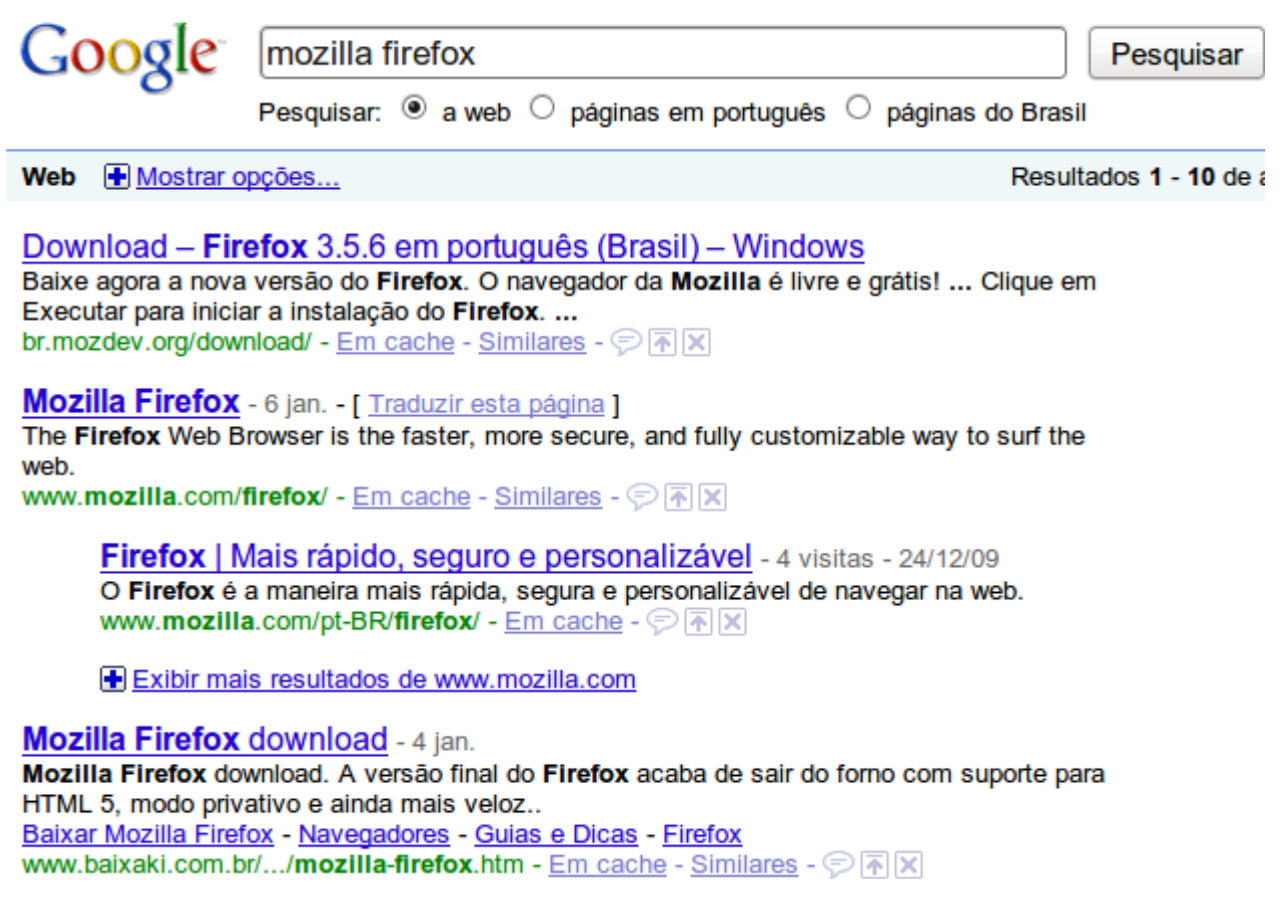

Que levou a esta página.

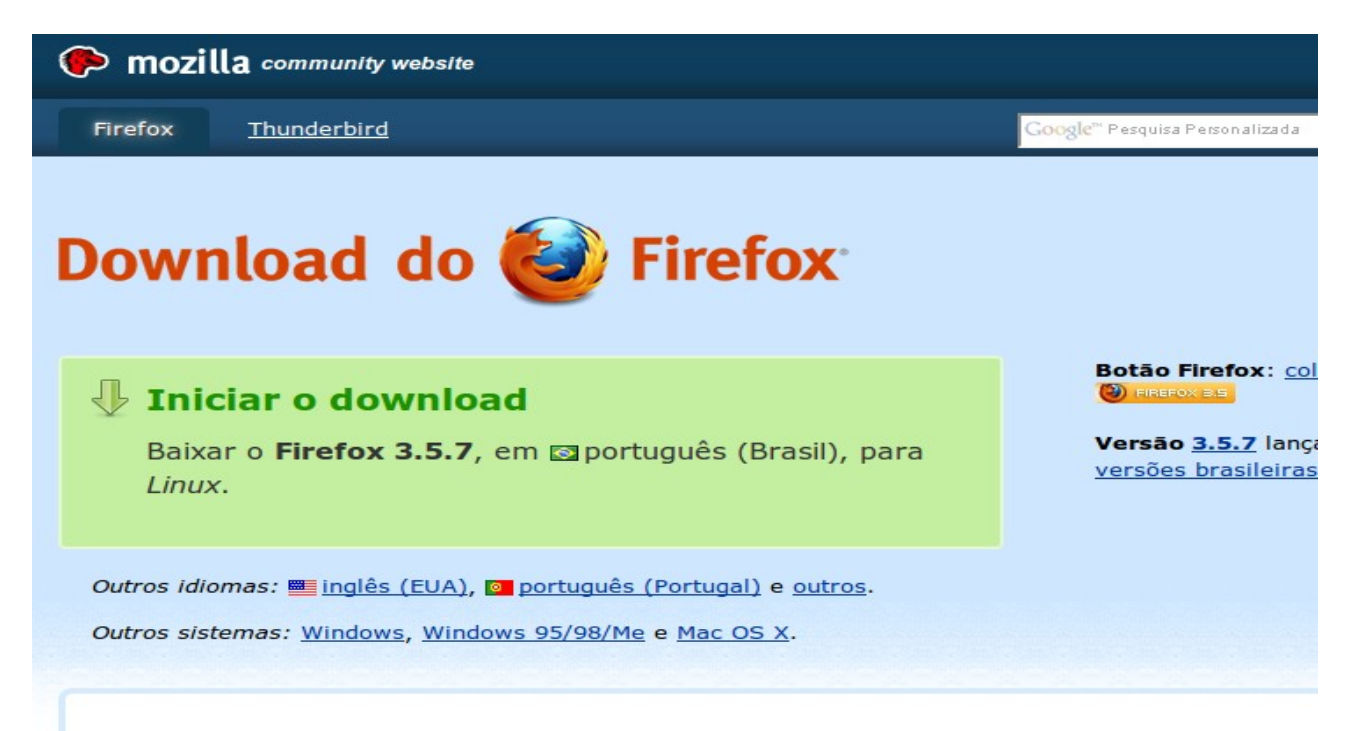

#### **4 – Buscando imagens no Google**

Web Imagens Vídeos Mapas Notícias Orkut Gmail mais v

Na pagina inicial do Google contem vários links, no topo da tela clique em cima do link imagens, após isso surgirá esta pagina, o Google imagens busca por principio imagens contidas em diversos sites, como exemplo a imagem a ser buscada sera Mozilla Firefox, então teclamos enter ou clicamos em cima do botão pesquisar imagens contida ao lado da caixa de texto.

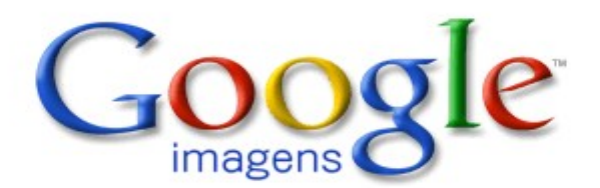

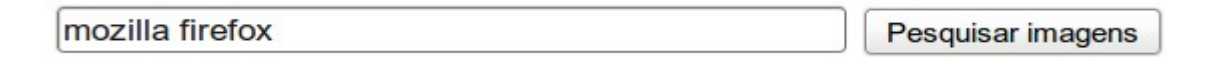

Soluções de publicidade - Soluções empresariais - Tudo sobre o Google

©2010 Google

O resultado sera este, como pode se ver o Google mostrou diversas imagens que tem relação a palavra a que foi buscada clicando em qualquer uma delas você sera direcionado ao site que contem essa imagem.

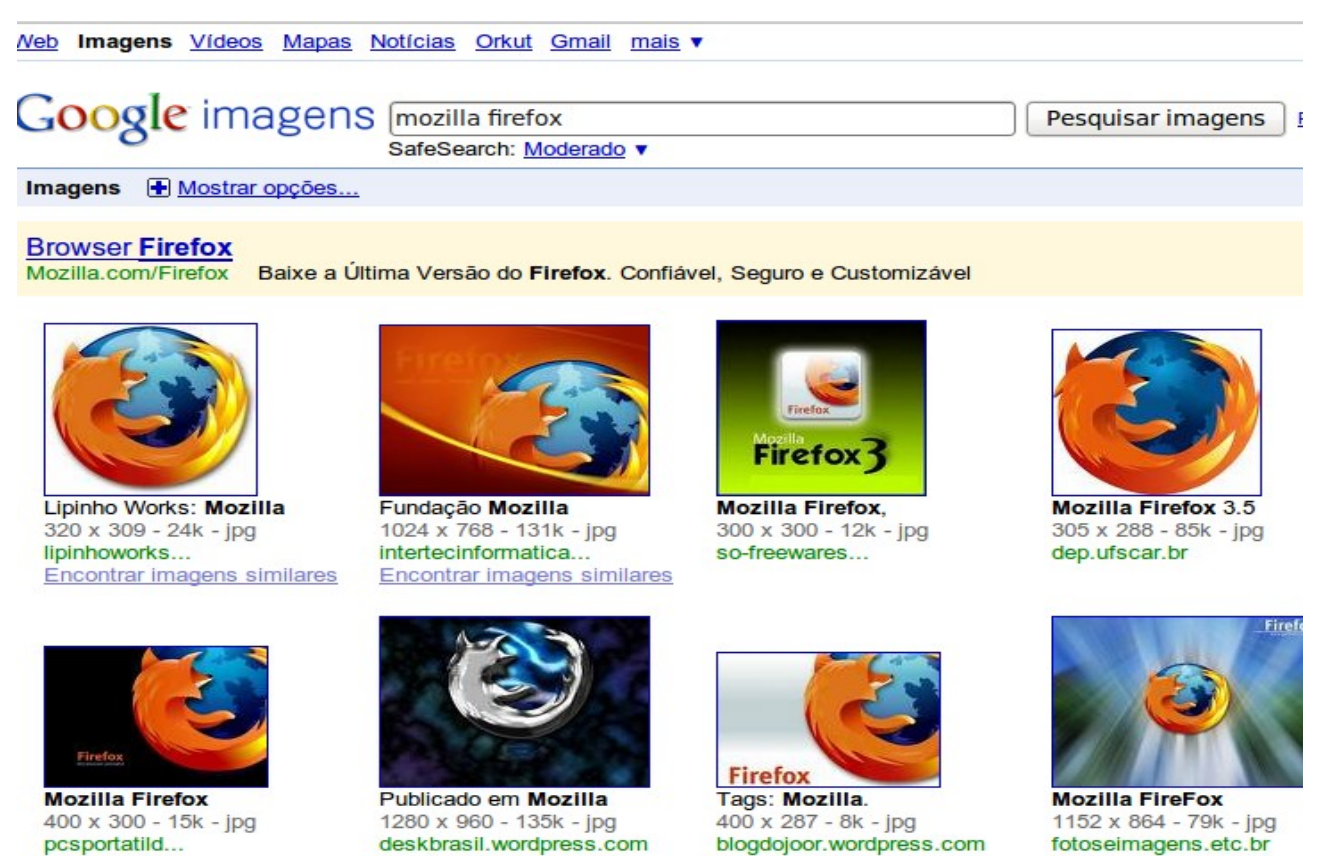

Encontrar imagens similares

Como exemplo foi escolhida a primeira imagem então o Google entrou neste site, se observar bem verá que a imagem mostrada no Google sera exatamente a que esta neste site.

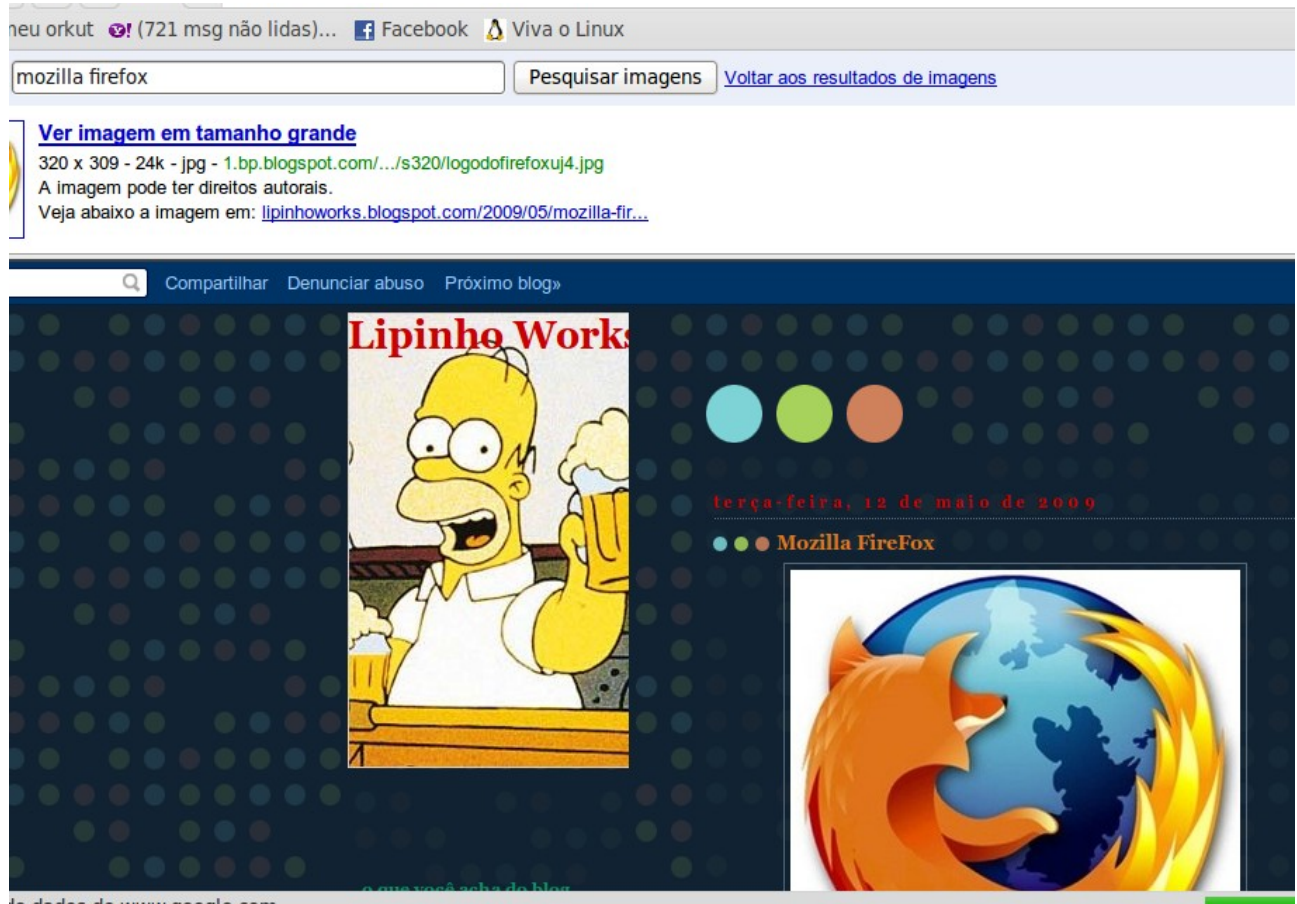

#### do dados de www.google.com...

#### **5 – Salvando uma imagem**

Para salvar uma imagem, basta posicionar o cursor em cima da imagem, depois de um clique com o botão direito, e então surgirá um menu semelhante ao demonstrado na imagem abaixo, selecione salvar como, e escolha o diretório em que a imagem será salva e respectivamente seu nome.

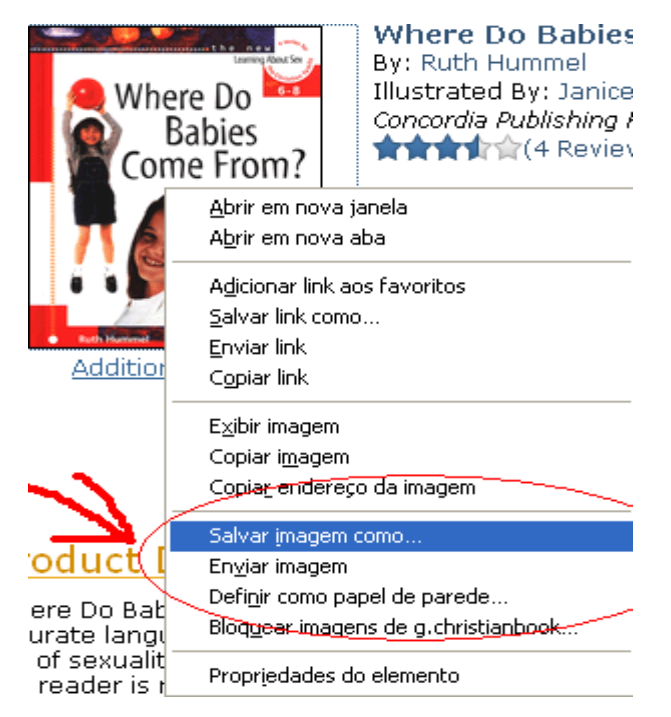

#### **XIII - E-MAIL**

Enviar mensagens pessoais, é um dos recursos mais usados da internet, com uma conta de e-mail é possível enviar mensagens para qualquer outro usuário da rede, em questão de segundos, sendo que as mensagens podem conter imagens, documentos entre outros anexos, sendo de extrema necessidade hoje em dia, até porque o usuário não precisa estar conectado no momento em que ele recebe a mensagem, pois ela fica armazenada em uma espécie de caixa postal eletrônica, depois que o usuário a recebe é possível reponde-la, imprimi-la ou enviar cópias para outros usuários.

#### **1 - Criando uma conta de e-mail**

Para criar um e-mail sera utilizado o Gmail, o serviço de correio eletrônico do Google, para isso basta acessar a página inicial do Google como demonstrado anteriormente, e ir no link Gmail no topo da tela, destacado em azul, feito isso abrirá a tela inicial do Gmail, na parte lateral direita se localiza a opção criar uma conta, clique nela, após ter feito isso o Gmail te manda-rá para está

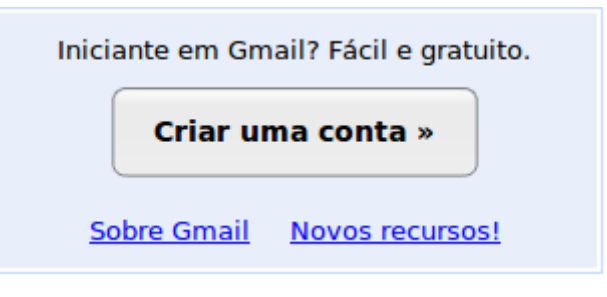

página na qual você terá que preencher todos os campos com seus dados pessoais.

#### Crie uma conta

A sua conta do Google lhe dá acesso ao Gmail e a outros serviços do Google. Se já tiver uma conta do Google, efetue login aqui.

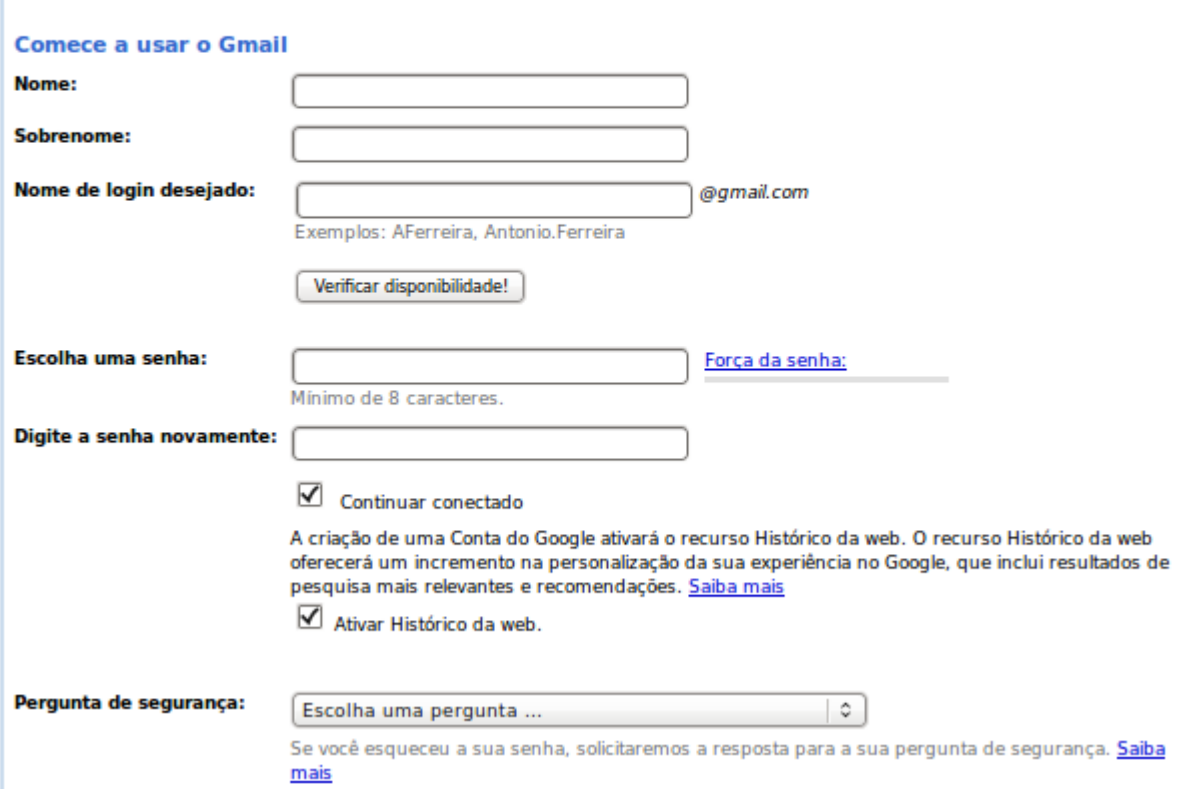

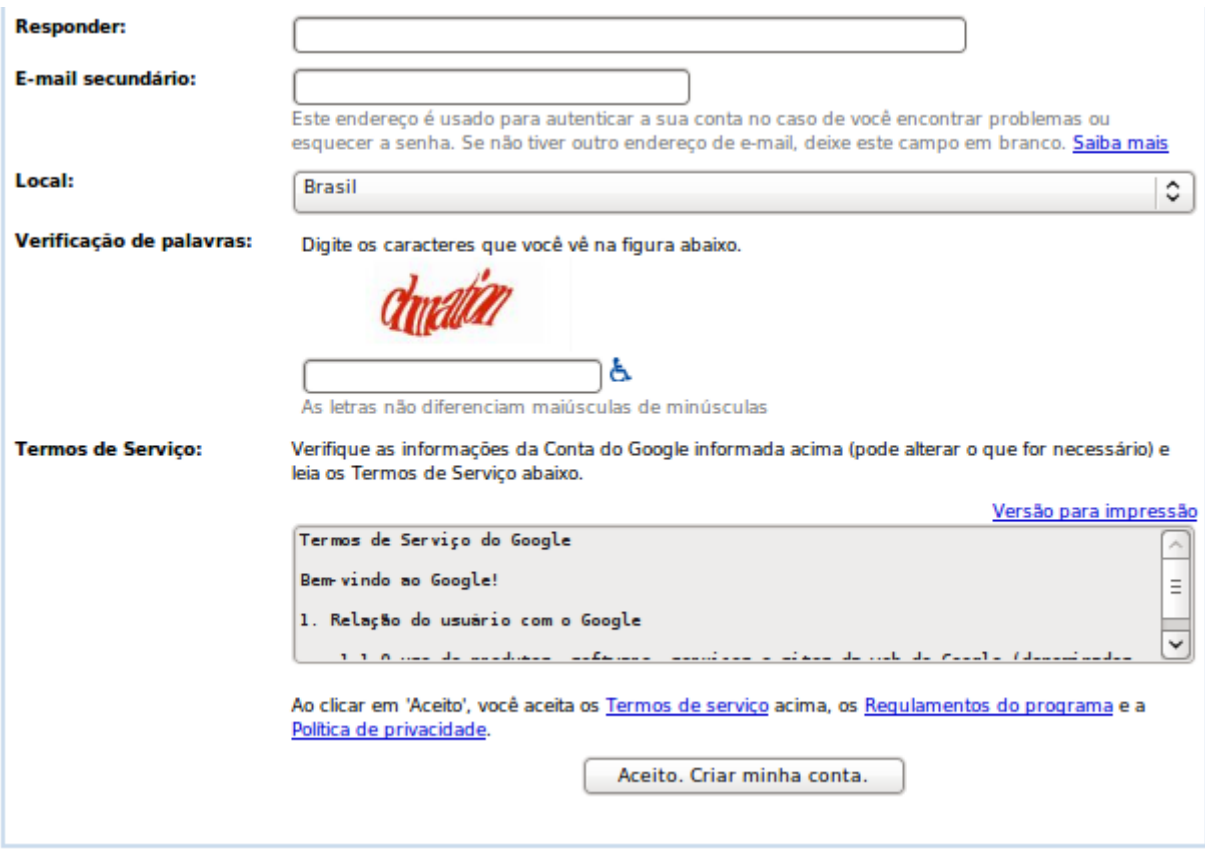

Após ter preenchido todos os campos, clique em Aceito. Criar minha conta, a página será redirecionada para esta que esta logo abaixo. Aqui se deve seleciona o pais no qual esta localizado, e informar o numero do seu celular com o DDD exemplo: 045 XXXX-XXXX, após ter informado o numero, clique em Enviar o código de verificação para o meu telefone celular.

# Verifique a sua conta

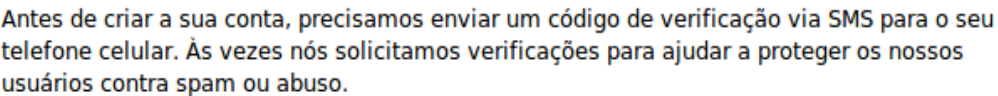

Para obter mais informações, leia as nossas perguntas frequentes.

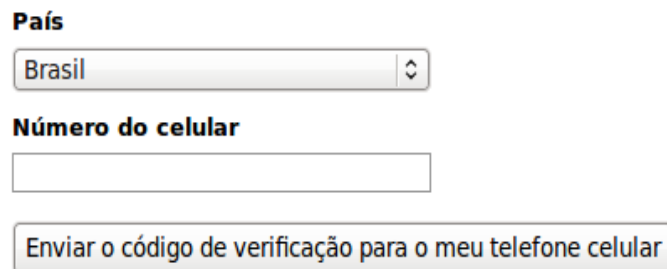

Se estiver com problemas para confirmar a sua conta, informe o seu problema.

A página será redirecionada para esta, na qual será necessário informar o código que foi enviado por mensagem SMS para o celular, após isso clique em verificar.

# Verifique a sua conta

O seu código de verificação foi enviado para

Se você não receber a mensagem, tente enviá-la novamente.

#### Digite seu código

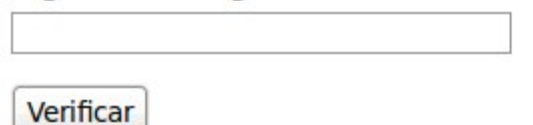

Pronto seu e-mail já esta completo.

#### **2 - Começando a usar o Gmail**

Quando é aberto o seu e-mail a página inicial dele será esta.

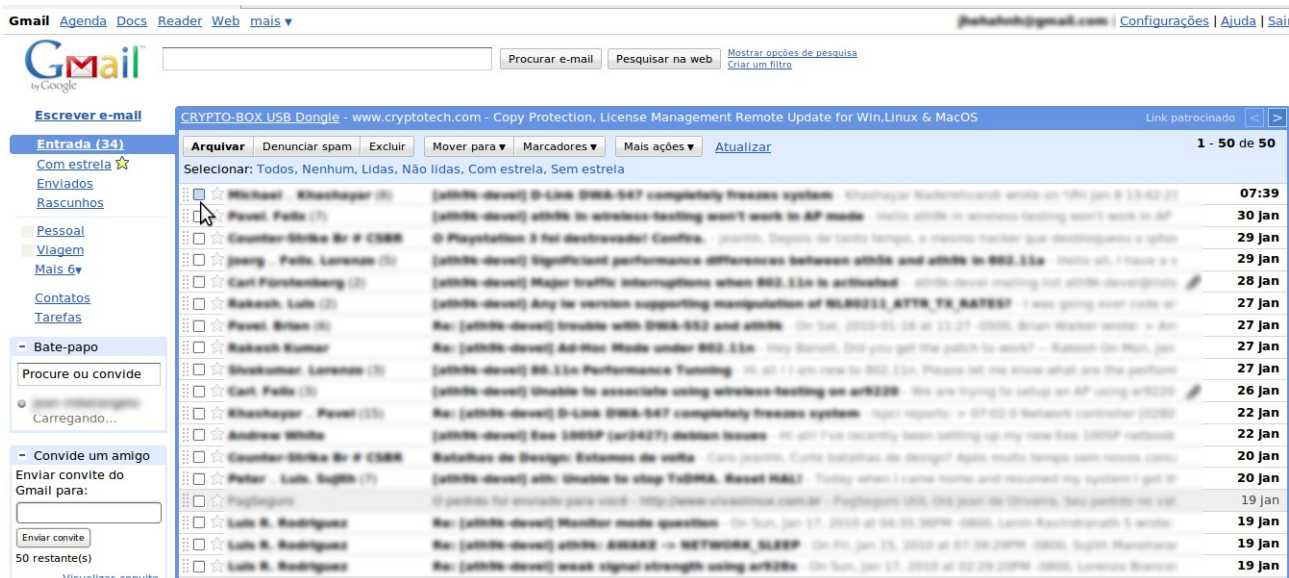

Na parte lateral terá esta aba, que tem as seguintes funções.

**Escrever um e-mail Escrever e-mail** abre uma pagina para escrever um e-mail. Entrada (34) **Entrada**  Mostra a sua caixa de entrada, todas os e-mails que foram recebidos. Com estrela 公 Para ler um e-mail que esta na caixa de entrada basta clicar em cima Enviados dele. Rascunhos **Com estrela**  Mostra todos os e-mails marcados com estrela. A estrela serve para Pessoal facilitar a localização dos e-mails. **Viagem Enviados** Mais 6v Mostra todos os e-mails enviados. **Rascunhos** Contatos Mostra todos os e-mails salvos como rascunho. **Tarefas** 

## **Contatos**

Exibe todos os seus contatos. **Tarefas** 

Adiciona tarefas, as quais podem ser visualizadas mais tarde.

#### **3 - Enviando um e-mail**

para enviar um e-mail clique em escrever e-mail, na abala lateral anteriormente apresentada, após ter feito isso surgirá esta tela.

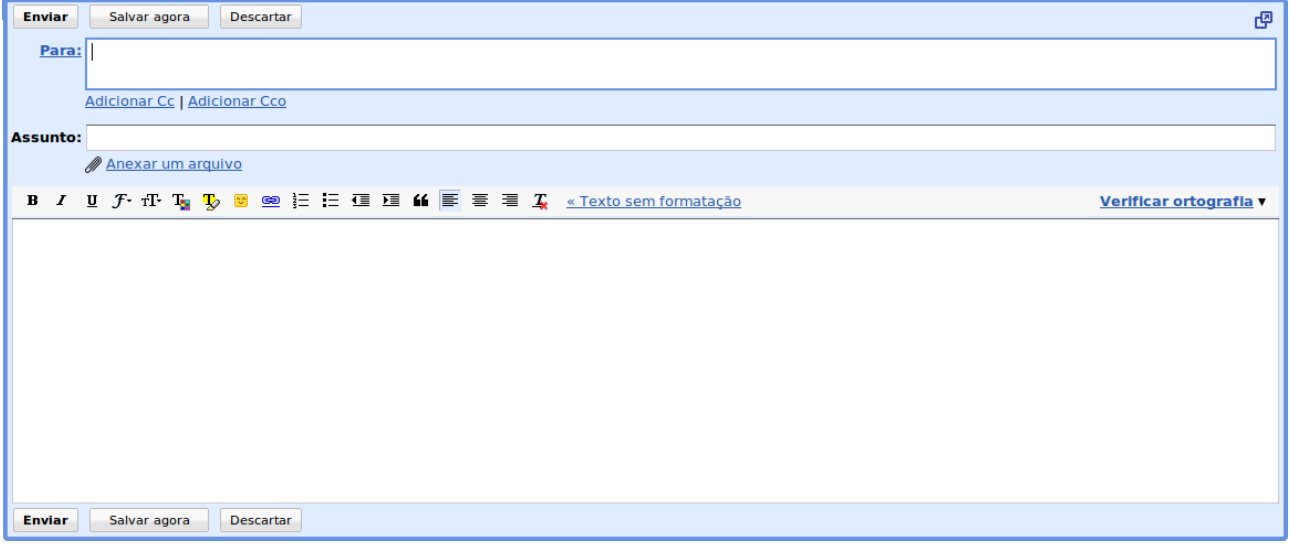

Primeiro é preciso se familiarizar com os seguintes campos.

## **Para**

Deve ser adicionado o e-mail para quem irá recebe-lo.

#### **Assunto**

Deve conter o nome do assunto do e-mail.

#### **Anexar arquivos**

Anexa arquivos junto ao e-mail como documentos de texto, planilhas, apresentações, fotos, imagens, e qualquer outro documento, desde que não ultrapasse o tamanho limite.

#### **Escrevendo o e-mail**

A caixa em branco é o local na qual deve ser escrito o e-mail, logo em cima dela se localiza as opções de formatações que o texto pode conter.

#### **Enviando o e-mail**

Para mandar o e-mail, basta informar o contato o qual receberá a mensagem, colocar um assunto, inserir um texto, ou anexo (opcional), após isso clique em enviar que o e-mail será enviado, ou salvar agora para salva-ĺo com rascunho.

#### **3 - Acessando o e-mail**

Sempre na hora de acessar o e-mail você deverá informar seu Nome de usuário ou seja seu e-mail e sua senha nesta caixa. Que estará sempre na página inicial do Gmail.

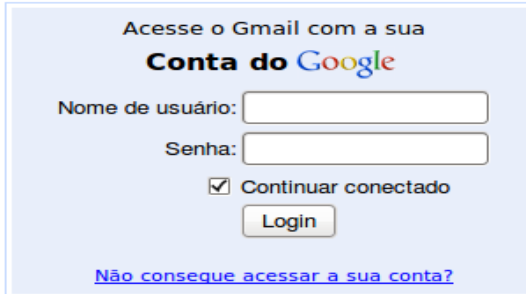

#### **XIV - GOOGLE MAPS**

O Google Maps é um serviço que disponibiliza pesquisa e visualização de mapas com fotos por satélite, alem de permitir buscas de lugares em especial, empresas, serviços e outras informações das mesmas. Para acessar o Google Maps basta entrar na pagina inicial do Google. No topo da página terá um link com o nome de mapa basta clicar nele que a página sera redirecionada a pagina inicial do Google Maps.

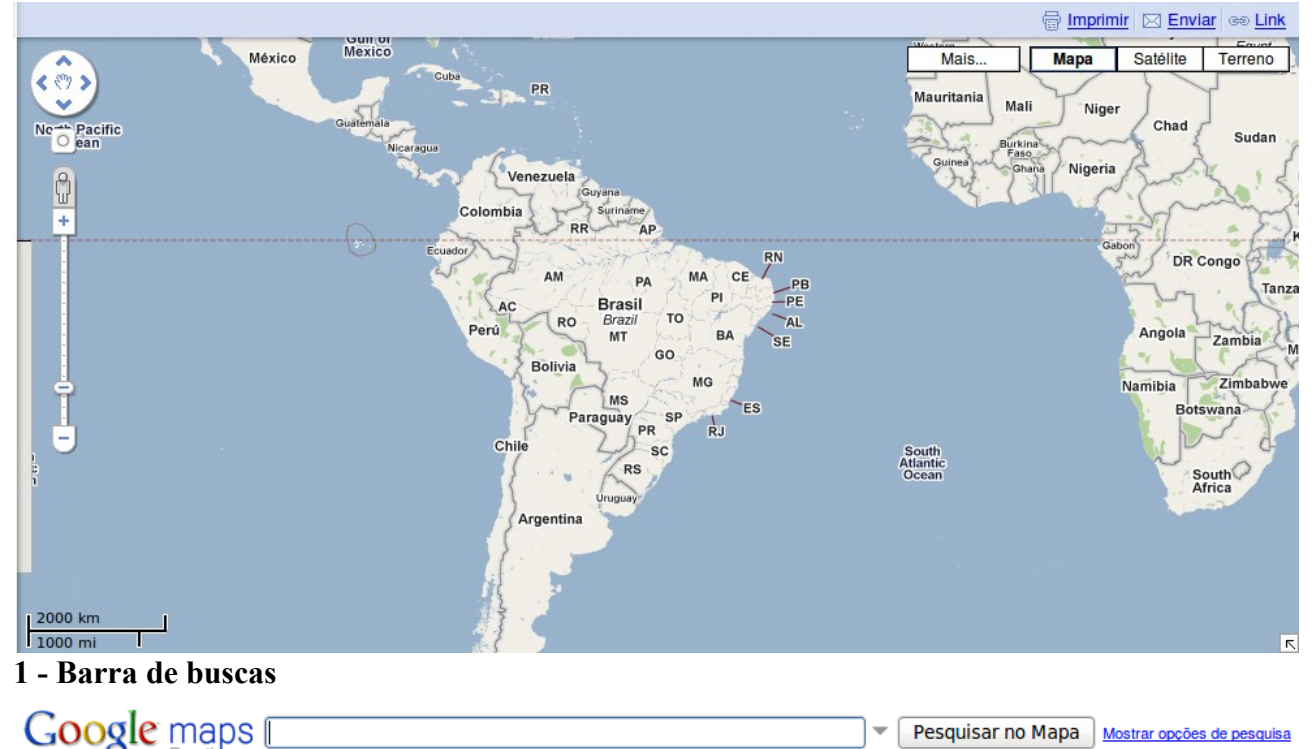

Na barra de busca, é possível buscar por países, estados, cidades, bairros , ruas, locais públicos empresas especificas entre outras construções e espaços. Para isso, basta informar o local a ser buscado, na caixa de texto e selecionar pesquisar no mapa. Quando o lugar a ser buscado for muito comum provavelmente haverá mais do que um resultado, então eles serão exibidos ao lado do mapa na parte esquerda da página, através de uma legenda que indicara um lugar no mapa, para ir ao local basta clicar sobre o link.

#### **2 - Tipos de mapas e outras informações**

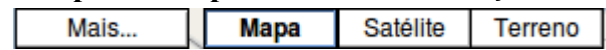

Localize empresas, enderecos e locais de seu interesse.

#### **Mais...**

Exibe informações e imagens do local.

#### **Mapa**

Exibe as ruas em forma de um mapa comum, mostrando os nomes das ruas quando tiver um zoom razoável.

#### **Satélite**

Exibe fotografias tiradas via satélite. Este, sem dúvida, é o mais interessante modo para quem deseja ver imagens de lugares ao redor do mundo, ou então a vista de sua cidade, de seu bairro, de sua rua, como um satélite. Este modo é bem mais pesado e países como o Brasil possuem sua visualização máxima não tão próxima do solo.

#### **Terreno**

Exibe apenas terrenos e tem menor aproximação máxima se comparado ao Mapa. Este tipo de

Pesquisar no Mapa Mostrar opções de pesquisa

exibição é interessante para uma visualização melhor de quadras, bairros, cidades, etc.

# **Transito**

Dependendo do local ou cidade alem das quatro opções mostradas acima tem a opção Transito que informa a velocidade do trafego em determinadas vias.

# **3 - Zoom e Movimentação**

# **Movimentação**

Ferramenta para a movimentação no mapa, a movimentação do mapa também pode ser clicando em uma área dentro do mapa com o botão esquerdo apertado e arrastado até o **v** local desejado.

# **Zoom**

Para facilitar a visualização, com esta ferramenta que esta localizada na lateral esquerda do mapa é possível aumentar e diminuir o zoom dos mapas, pode ser utilizado o scroll do mouse  $\frac{1}{2}$ como atalho ao zoom.

# **4 - Funções dos links acima do mapa**

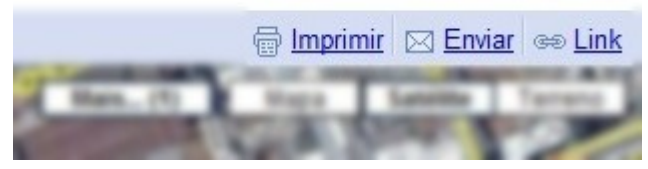

# **Imprimir**

Possibilita a impressão do mapa que está sendo visualizado no momento.

#### **Enviar**

Envia o link do mapa visualizado por e-mail.

# **Link**

Gera um link do mapa que está sendo visualizado no momento que direciona direto ao mapa em que o link foi gerado.

# **5 – A diferença entre os diferentes tipos de visualização**

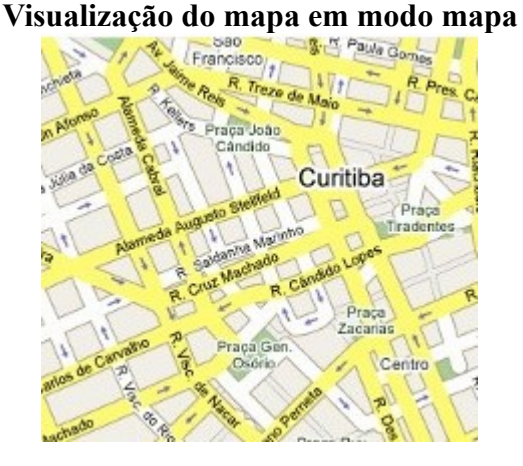

**Visualização do mapa em modo satélite**

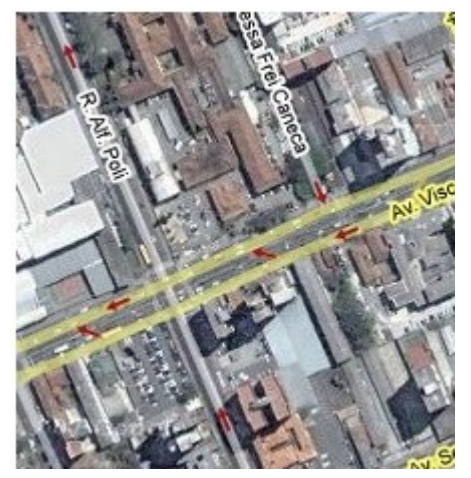

**Visualização do mapa em modo terreno**

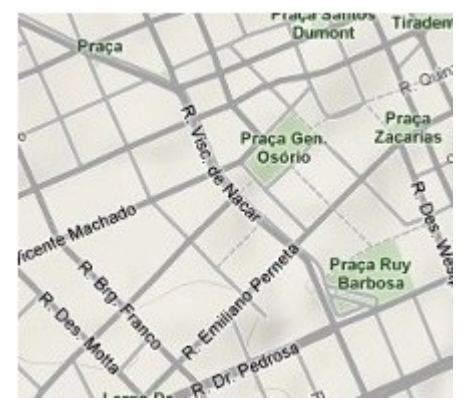

# **6 - Curiosidades no Google Maps**

Uma coisa bem interessante no Google Maps, é a possibilidade de achar a localização da sua casa ou procurar a casa de amigos, assim como eventos e outros locais conhecidos. Podendo usa-lo para traçar trajetos ou apenas para conhece-los virtualmente.

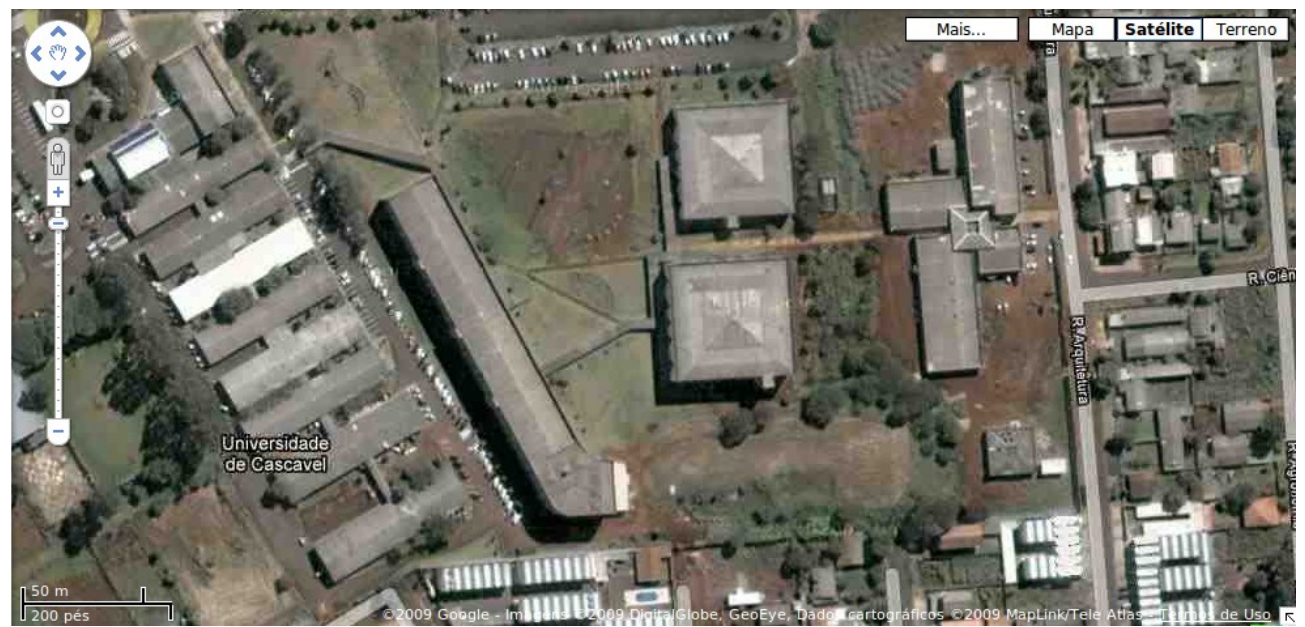

Como exemplo disso, aqui esta o Campus da Unioeste em Cascavel.

## **XIII – CONHEÇENDO O YOUTUBE**

YouTube é um site que permite que seus usuários carreguem e compartilhem vídeos em formato digital. Hospeda uma grande variedade de filmes, videoclipes e materiais caseiros. O material encontrado no YouTube pode ser disponibilizado em blogs e sites pessoais através de mecanismos (APIs) desenvolvidos pelo site.

## **1 – Acessando o YouTube**

Para acessar o YouTube digite na barra de endereços o seguinte site: www.youtube.com, o resultado será este mostrado na figura abaixo.

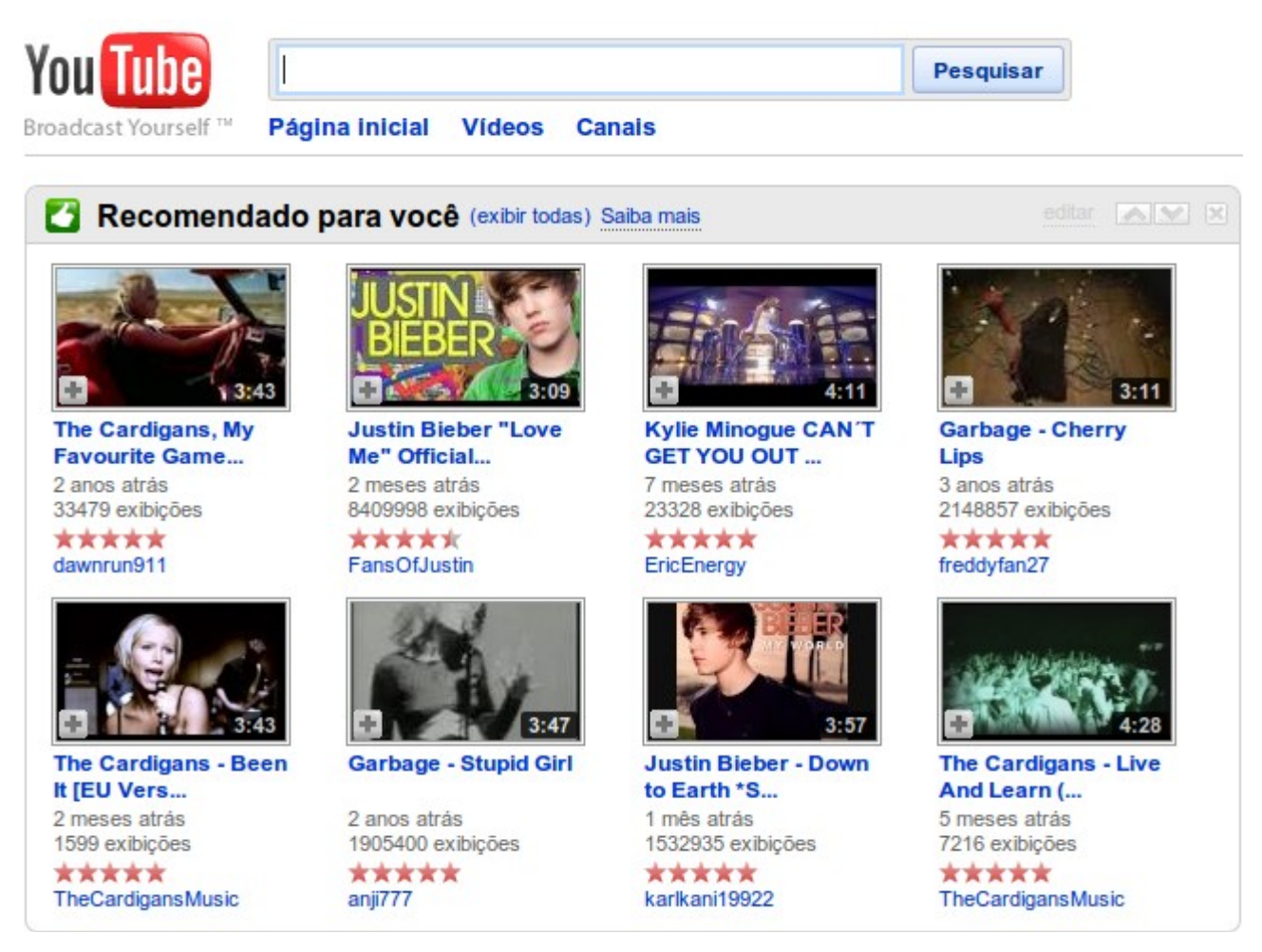

No topo da tela tem outra caixa de texto é lá onde se deve informar o nome do vídeo a ser buscado, após informado se deve apertar enter ou dar um clique em pesquisar. Como exemplo foi informado Mozilla Firefox, que nos retornou o seguinte resultado.

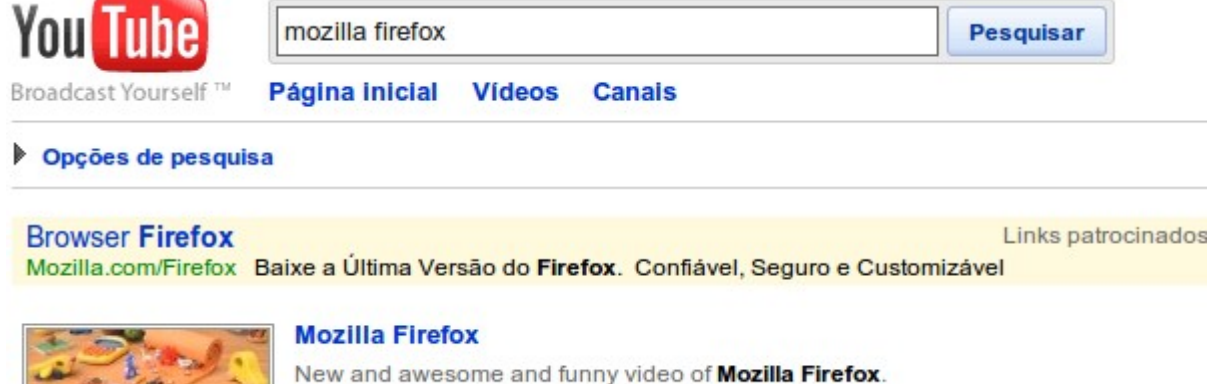

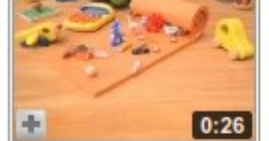

**★★★★★** 7 meses atrás 22684 exibições eliados2020

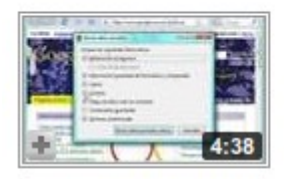

# Internet Explorer 7 Vs. Mozilla Firefox 3.0 This was recorded about a while ago...and just was lazy to upload it (well, after having clicked "Esc" during the upload, I didn't feel like ... ★★★★★ 1 ano atrás 27533 exibições KrrAinagotable

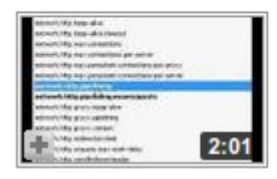

# How to make Mozilla FireFox 150 Times Faster how to make internet fast .this was make by beau this shows you how to make your fire fox go faster just by going to about:config make your ... ★★★★★ 2 anos atrás 150391 exibições J2B3Productions

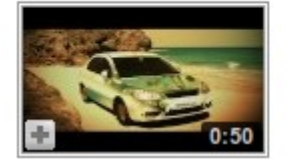

#### **Mozilla Firefox 3.5**

www.spreadfirefox.com Behind the scenes at: www.sreadthefire.blogspot.com

**★★★★★** 7 meses atrás 17766 exibições pindivineelreddy

Todas essas imagens no canto direito da tela representam os vídeos, para assisti-los é só clicar em cima deles. Como exemplo foi escolhido o ultimo vídeo, o resultado foi esse.

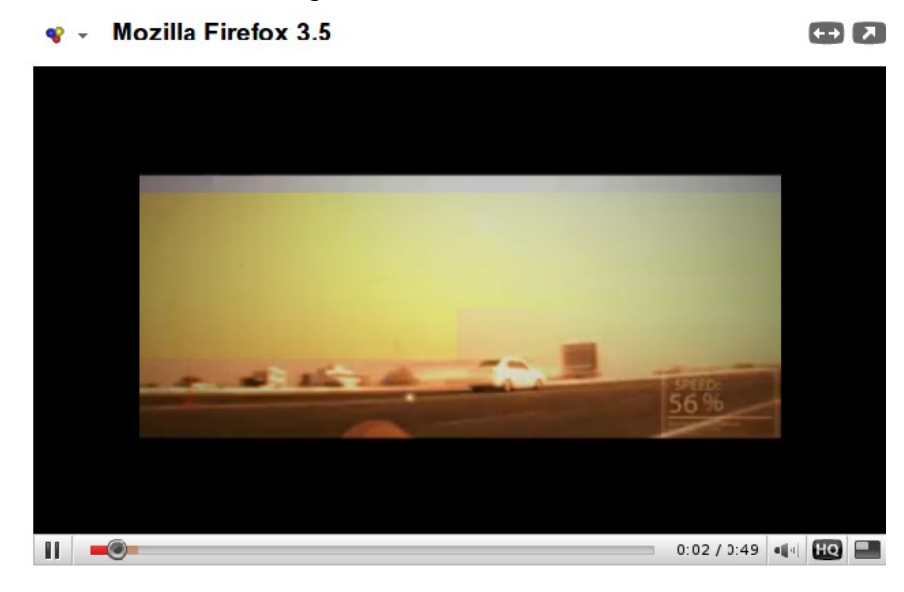

O video foi aberto.

#### **2 - Controles**

Para melhor aproveitamento na hora de assistir os vídeos, o YouTube disponibiliza alguns botões que tem as seguintes funções.

 Maximiza a janela (exibe o vídeo em tela cheia) para sair do modo tela cheia pressione Esc .  $\blacksquare$ 

HQ (High Quality) ou HD (High Definition) exibe o vídeo em alta definição.

**II** Pausa o vídeo.

**Gerencia o volume do vídeo.** 

 $\bullet$ 

 $0:02/0:49$ **Contract Contract** 

Exibe a linha do tempo do vídeo.

# **XIV - REFERENCIAS BIBIOGRÁFICAS**

http://www.metro.sp.gov.br/diversos/download/tedownload.asp http://internetlivre.wordpress.com/2007/12/05/cuidados-na-navegacao/ http://www.idec.org.br/telecom/o\_desenvolvimento\_da\_internet/ http://www.baixaki.com.br/info/874-como-usar-o-google-maps.htm